**Утверждено Решением Правления № 03/02 АО «BCC INVEST» - дочерняя организация АО «Банк ЦентрКредит» От «02» марта 2020 года, с учетом изменений и дополнений № 03/01 от 01.03.2021 года**

# **ПРАВИЛА ПРЕДОСТАВЛЕНИЯ ЭЛЕКТРОННЫХ УСЛУГ АО «BCC-INVEST» - дочерняя организация АО «Банк ЦентрКредит»**

**Алматы 2021**

# **Оглавление**

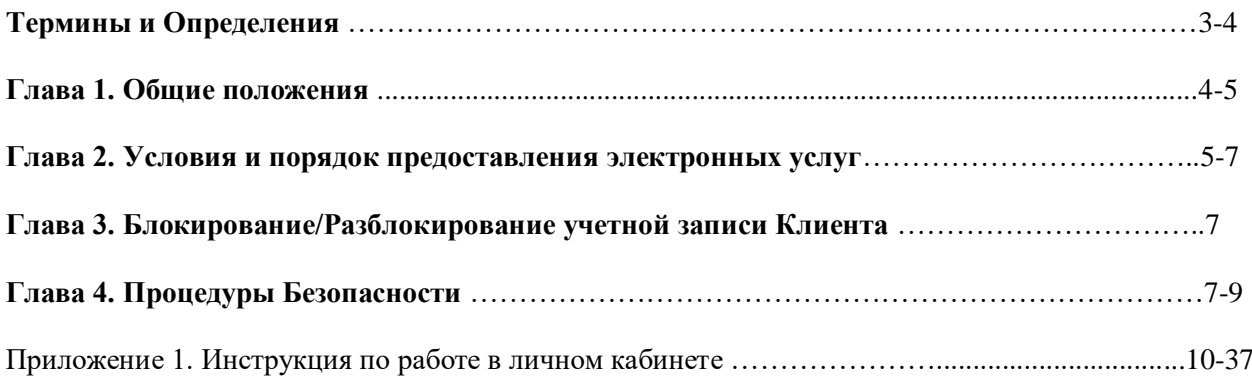

## **ТЕРМИНЫ И ОПРЕДЕЛЕНИЯ**

1. Для целей Правил используются следующие термины и определения:

1) аутентификация – подтверждение личности и полномочий клиента, подлинности и правильности составления электронного документа путем использования процедур безопасности, установленных Брокером;

2) Компания – Акционерное Общество «BCC-INVEST» **-** дочерняя организация АО «Банк ЦентрКредит»;

3) одноразовый (единовременный) код - уникальная последовательность электронных цифровых символов, создаваемая программно-аппаратными средствами по запросу клиента и предназначенная для одноразового использования при предоставлении доступа клиенту к электронным услугам Компании;

4) многоразовый код - уникальная последовательность электронных цифровых символов, создаваемая программно-аппаратными средствами по запросу клиента и предназначенная для многоразового использования в течение определенного периода времени при предоставлении доступа клиенту к электронным услугам Компании

5) внутренние правила Компании - процедуры, регламенты и прочие нормативные документы, регламентирующие предоставление услуг на рынке ценных бумаг, порядок работы с личным кабинетом и торговой платформой Компании и представление электронных услуг;

6) клиент – физическое или юридическое лицо, заключившее с Компанией Договор/соглашение о предоставлении электронных услуг, являющееся неотъемлемой частью договора об оказании услуг по брокерскому обслуживанию и номинальному держанию, содержащее условия и порядок предоставления электронных услуг;

7) динамическая идентификация клиента - процедура установления подлинности клиента с целью однозначного подтверждения его прав на получение электронных услуг путем использования одноразового (единовременного) или многоразового кода;

8) поручение клиента – приказ и (или) заказ клиента, а также иная инструкция клиента направляемая Компании на предоставление электронных услуг, составленная в форме электронного документа или иной электронно-цифровой форме, удостоверенной посредством динамической идентификации клиента;

9) процедура безопасности - комплекс организационных мер и программно-технических средств защиты информации, предназначенных для идентификации клиента при составлении, передаче и получении его поручений с целью установления его права на получение электронных услуг и обнаружения ошибок и (или) изменений в содержании передаваемых и получаемых поручений клиента;

10) торговая система фондовой биржи - комплекс материально-технических средств, внутренних документов фондовой биржи и иных необходимых активов и процедур, с использованием которых заключаются сделки с эмиссионными ценными бумагами и иными финансовыми инструментами между членами данной фондовой биржи;

11) торговая платформа Компании – совокупность программных и технических средств Компании, включая информационные системы, обеспечивающая получение информации об операциях с финансовыми инструментами в торговой системе фондовой биржи и (или) на международном рынке ценных бумаг, об операциях с иностранной валютой (в части организации обменных операций с безналичной иностранной валютой) в торговой системе фондовой биржи, портфеле ценных бумаг клиента и иных финансовых инструментах клиента, иной информации, а также предоставление клиенту электронных услуг;

12) партнеры по предоставлению доступа к торговой платформе Компании (партнеры) юридические лица с которыми Компания заключила соответствующее письменное соглашение об обмене конфиденциальной информацией в информационных системах и (или) системах дистанционного обслуживания этих юридических лиц, обеспечивающих доступ к торговой платформе Компании и с которыми Клиент заключил соответствующие соглашение о использовании их информационных систем и (или) систем дистанционного обслуживания. Список партнеров размещается на корпоративном интернет-ресурсе Компании www.bcc-invest.kz.

13) личный кабинет – интерактивный сервис в торговой платформе Компании, размещенный на web-сайте [https://bcctrade.kz,](https://bcctrade.kz/) или на web-сайте партнера по предоставлению доступа к торговой платформе Компании, а также мобильные платформы Компании размещенные от имени Компании или от имени партнера по предоставлению доступа к торговой платформе Компании в App Store и Google Play посредством которого клиенты осуществляют передачу поручений, в том числе с использованием электронной цифровой подписи, получают необходимую информацию о лицевом счете, состоянии своего портфеля, информации о финансовых инструментах и их ценах, о ходе и результатах торгов на фондовой бирже и (или) на международном рынке ценных бумаг, отчеты и истории собственных сделок и прочую информацию предусмотренную функционалом торговой платформы Компании;

14) торговая операция – операция, осуществляемая Компанией в соответствии с поручением (приказом и/или заказом) клиента по:

- покупке или продаже финансового инструмента, осуществляемая через торговую платформу в торговой системе фондовой биржи и (или) на международном рынке ценных бумаг, включая операции репо;
- списанию (зачислению) денег со счета (на счет) клиента и их конвертацию;
	- 15) операция по лицевому счету операция по:
	- открытию лицевого счета физическому лицу;
	- изменению сведений о клиенте;
	- списанию (зачислению) ценных бумаг со (на) счетов (счета) клиента;
	- списанию (зачислению) прав требования по обязательствам эмитента по эмиссионным ценным бумагам с (на) лицевых (лицевые) счетов (счета) клиента;
	- обременению ценных бумаг (прав требования по обязательствам эмитента по эмиссионным ценным бумагам) и снятие обременения;
	- зачислению денежных средств от погашения ценных бумаг;
	- зачислению дивидендов по ценным бумагам.

16) информационная операция – операция по:

- выдаче выписки с лицевого счета клиента;
- выдачи отчета о проведенных операциях;
- подготовка и выдача других отчетов по запросу клиента;

17) электронные услуги – услуги, предоставляемые Компанией клиенту через торговую платформу Компании по осуществлению торговых операций, операций по лицевому счету и (или) информационных операций, а также иные услуги, предоставляемые Компанией в соответствии с законодательством Республики Казахстан о рынке ценных бумаг, внутренними правилами Компании и заключенными соглашениями с клиентом;

18) электронная цифровая подпись (ЭЦП) - реквизит электронного документа, предназначенный для защиты электронного документа, полученный в результате криптографического преобразования информации с использованием закрытого ключа электронной цифровой подписи и позволяющий идентифицировать владельца сертификата ключа подписи, а также установить отсутствие искажения информации в электронном документе.

19) средства аутентификации Клиента – идентификатор (имя пользователя), многоразовые и одноразовые (единовременные) коды Клиента, биометрическая идентификация Клиента, а также электронная цифровая подпись Клиента.

20) sms (Short Message Service)—служба коротких сообщений)—технология, позволяющая осуществлять приём и передачу коротких текстовых сообщений, предназначенная для оперативной передачи одноразового (единовременного) кода Клиента на зарегистрированный номер мобильного (сотового) телефона, указанный Клиентом.

21) уполномоченное лицо Клиента – лицо, имеющее право подписи на поручениях Клиента и уполномоченное осуществлять операции, предусмотренные Договором.

22) электронный документ – документ, в котором информация представлена в электронной цифровой форме и соответствует установленному формату.

23) электронный документооборот (ЭДО) – обмен электронными документами в Личном кабинете в соответствии с Договором.

24) конфиденциальная информация - персональные данные, коммерческая и иная конфиденциальная информация о Клиенте, а также иная, охраняемая законодательством Республики Казахстан, информация, подлежащая защите от незаконного сбора, хранения, использования, распространения, при условии, что данная информация имеет действительную или потенциальную ценность в силу ее неизвестности третьим лицам, к ней нет свободного доступа на законном основании и обладатель этой информации принимает меры к охране ее конфиденциальности, выполненную на бумажном носителе, в электронной или иной форме.

25) **Термины и обозначения прямо не определенные в настоящем разделе, используются в значениях, установленных законодательством Республики Казахстан, внутренними нормативными документами Компании, правилами фондовой биржи и Договором об оказании услуг по брокерскому обслуживанию и номинальному держанию»**

# **ГЛАВА 1. ОБЩИЕ ПОЛОЖЕНИЯ**

1.1.Настоящие Правила предоставления электронных услуг АО «BCC-INVEST» **-** дочерняя организация АО «Банк ЦентрКредит» (далее - Правила) разработаны в соответствии с:

- Законом Республики Казахстан от 02.07.2003 года № 461-II «О рынке ценных бумаг» (далее – Закон об РЦБ);
- Постановлением Правления Национального Банка Республики Казахстан от 3 февраля 2014 года № 9 «Об утверждении Правил осуществления брокерской и (или) дилерской деятельности на рынке ценных бумаг, порядка проведения брокером и (или) дилером банковских операций» (далее – Постановление № 9);
- Постановлением Правления Национального Банка Республики Казахстан от 28 апреля 2012 года № 165 «Об утверждении Инструкции к программно-техническим средствам и иному оборудованию, необходимым для осуществления деятельности на рынке ценных бумаг» (далее – Постановление 165).
- Постановлением Правления Национального Банка Республики Казахстан от 28 января 2016 года № 27«Об утверждении Правил предоставления номинальными держателями электронных услуг» (далее - Постановление № 27);
- Внутренними документами Компании, регламентирующими предоставление услуг на рынке ценных бумаг Компании.

1.2. Правила устанавливают особенности предоставления электронных услуг Компанией, содержащие порядок и условия представления (приостановления, прекращения и возобновления представления) электронных услуг, описание процедур безопасности, организационные меры и программно-технические средства, обеспечивающие информационную безопасность при предоставлении электронных услуг Компанией.

# **ГЛАВА 2. УСЛОВИЯ И ПОРЯДОК ПРЕДОСТАВЛЕНИЯ ЭЛЕКТРОННЫХ УСЛУГ**

2.1. Электронные услуги предоставляются Компанией клиенту через личный кабинет клиента в торговой платформе Компании, интегрированной с торговой системой фондовой биржи и (или) иной торговой (информационной) системой для заключения сделок на рынке ценных бумаг Республики Казахстан и (или) международном рынке ценных бумаг.

2.2. Торговая платформа Компании предоставляет электронные услуги по:

1) осуществлению торговых операций, операций по лицевому счету, информационных операций и иных услуг, включая, но не ограничиваясь следующими операциями;

- формирование клиентских заказов, при осуществлении торговой операции;
- формирование отчетов об исполнении клиентских заказов;
- формирование приказов клиента;
- формирование выписки с лицевого счета клиента;
- формирование отчетов о проведенных операциях и других отчетов по запросу клиента;
- формирование отчетов об истории посещений и транзакций;
- открытие лицевого счета;
- списание (зачислению) ценных бумаг со (на) счетов (счета) клиента;
- обременение ценных бумаг (прав требования по обязательствам эмитента по эмиссионным ценным бумагам) и снятию обременения.
- покупка или продажа финансового инструмента, в торговой системе фондовой биржи и (или) на международном рынке ценных бумаг, включая операции репо;
- списание (зачисление) денег со (на) счетов (счета) клиента;
- конвертация денежных средств;
- зачисление денежных средств от погашения ценных бумаг;
- зачисление дивидендов по ценным бумагам.
- 2.3. Торговая платформа обеспечивает следующие административные и контрольные функции по:
	- формированию отказа в исполнении поручения клиента в случаях, предусмотренных законодательством Республики Казахстан о рынке ценных бумаг;
	- сохранности изменяемых данных и поиску клиента, в том числе по прежним данным;
	- сохранности информации по всем торговым операциям, операциям по лицевому счету и (или) информационным операциям за весь период при изменении фамилии, имени, отчества (при наличии) или полного наименования клиента Компании;
	- поиску информации по индивидуальному запросу;
	- контролю полноты вводимых данных и их соответствие требованиям законодательства;
	- поддержке государственного и иных языков;
	- подаче распоряжений и приказов на смену реквизитов клиента, номеров телефона:
	- уведомлению на электронную почту клиента;
	- функционированию торговой платформы Компании по защищенным каналам с использованием алгоритмов шифрования данных;
	- сохранению настроек и предпочтений пользователя при работе в личном кабинете;
	- любым критериям с сохранением запроса, а также сортировку информации по любым параметрам и возможность просмотра информации за предыдущие даты;
	- обработке и хранению информации по всем операциям по датам без сокращений;
	- другим функциям.

2.4. Вход в личный кабинет осуществляется клиентом посредством персональных и (или) планшетных компьютеров и (или) мобильных телефонов и других поддерживаемых устройств с использованием специальных приложений (программ), не противоречащих законодательству Республики Казахстан.

2.5. Для входа в личный кабинет клиент пользуется средствами аутентификации, предусмотренными внутренними правилами Компании и Соглашением/и/или Договором.

2.6. Предоставление электронных услуг Клиенту возможно при условии заключения Договора об оказании услуг по брокерскому обслуживанию и номинальному держанию (далее - Договор), предусматривающему возможность оказания электронных услуг, прохождения регистрации в качестве пользователя и создания учетной записи Клиента.

2.7. Доступ к личному кабинету и торговой платформе Компании и базовые процедуры безопасности:

- 1) Вход в личный кабинет в торговой платформе Компании осуществляется с использованием аутентификации по многоразовому паролю и/или с использованием ЭЦП, а также логина пользователя;
- 2) Логин и временный пароль генерируется в программном обеспечении Компании (далее «АИС») и предоставляется клиенту в запечатанном конверте, получаемым клиентом при подписании Соглашения;
- 3) Сгенерированный АИС временный пароль подлежит обязательной замене на пароль клиента, вводимый им самостоятельно. Клиент автоматически перенаправляется на страницу смены пароля при авторизации по временному паролю.
- 4) Для получения ЭЦП и генерации пароля необходимо пройти процедуру активации согласно инструкции пользователя личным кабинетом, являющейся неотъемлемой частью настоящих Правил приведенной в Приложении 1 (далее –Инструкция).
- 5) Созданный клиентом пароль является секретной информацией, и хранится в АИС в зашифрованном виде. Сотрудники Компании не имеют доступа к клиентскому паролю, и в случае необходимости восстановления пароля при его утере, он подлежит аннулированию с последующим предоставлением нового временного пароля клиенту.
- 6) Аутентификация пользователя проводится в режиме повышенной безопасности логина и пароля по защищенному каналу https.
- 7) Если пользователь не активен в личном кабинете длительное время, доступ к нему блокируется. Требуется снова войти в личный кабинет, происходит «повторный» процесс идентификации пользователя, исключающий несанкционированный доступ;
- 8) В целях минимизации несанкционированного доступа к личный кабинет, передаваемые поручения от клиента к серверу и обратная информация, сформированная Компанией передаются в зашифрованном виде.
- 9) Базовые процедуры безопасности и порядок предоставления доступа к личному кабинету и торговой платформе Компании через информационные системы и (или) системы дистанционного обслуживания партнеров определяются пунктом 4.8. Правил.

2.8. Личный кабинет клиента интегрирован с торговой платформой Компании, которая в свою очередь интегрирована с АИС, торговой системой фондовой биржи, информационными ресурсами, центральным депозитарием, международными биржами и прочими внешними поставщиками информации, а также с информационными системами партнеров по предоставлению доступа к торговой платформе Компании.

Интеграция обеспечивает получение информации об операциях с финансовыми инструментами в торговой системе фондовой биржи в режиме реального времени, отображающейся автоматически в личном кабинете клиента.

2.9. Для отправки поручений (торговые операции) и иных операций, за исключением операций, указанных в п. 2.10 настоящих Правил предусмотрено использование динамической идентификации клиента с использованием одноразового (единовременного) либо ЭЦП, при этом клиент берет на себя ответственность за выбранный способ динамической идентификации и защиты информации. В целях повышения безопасности и снижения рисков несанкционированных операций Компания вправе ограничить торговые операции клиента без использования ЭЦП по максимальной сумме и (или) виду операции.

2.10 Компания не несет ответственности за любые технические проблемы (прекращение работы и/или сбои) в Личном кабинете и (или) Торговой платформе.

2.11. В случаях, когда передача поручений Клиента, электронных документов и совершение операций Клиентом посредством Личного кабинета и (или) Торговой платформы невозможна, в соответствии с Договором Клиент вправе воспользоваться любым из других способов передачи поручений Клиента Компании.

2.12. Доступ к электронным услугам обеспечивается путем аутентификации Клиента пользователя Личного кабинета одним и (или) одновременно несколькими способами:

2.12.1.Аутентификация по паролям:

 Аутентификация по многоразовым кодам (паролю) – производится для входа в систему, информационными операциями и определенных видов торговых операций.

 Аутентификация по единовременным (одноразовым) кодам – производится для совершения всех видов торговых операций.

2.12.2. На мобильных устройствах Клиента, а также при использовании информационных систем и (или) систем дистанционного обслуживания Партнеров по предоставлению доступа к торговой платформе Компании, возможна настройка альтернативных средств аутентификации Клиента при осуществлении доступа в Личный кабинет, таких как биометрическая идентификация, пин-код или иные средства, в том числе одноразовые коды, направляемые на

мобильный номер Клиента, позволяющие однозначно идентифицировать Клиента. При этом, Клиент доверяет хранение и передачу своих средств аутентификации персональному устройству и (или) информационным системам и (или) системам дистанционного обслуживания Партнеров по предоставлению доступа к Торговой платформе Компании и применяемым в них встроенным методам аутентификации, шифрования и защиты данной информации от несанкционированного доступа.

2.13. После успешной аутентификации производится процедура динамической авторизации (идентификации) Клиента по соответствующему данному Клиенту - пользователю системы.

2.14. Каждый из вышеуказанных способов аутентификации и динамической идентификации Клиента, а также их порядок и подтверждение прав Клиента на получение электронных услуг установлены в соответствии с функционалом Торговой платформы, Личного кабинета и согласно Правил.

2.15. При необходимости, по предварительному письменному согласованию между Сторонами и/или в случаях прямо предусмотренных Договором, Законодательством, для обеспечения проведения операций по списанию (зачислению) ценных бумаг со (на) счетов (счета) Клиента, а также обременению ценных бумаг и снятию обременения) в Личном кабинете Клиент формирует ЭЦП. Клиент имеет право использовать свой действующий ЭЦП выданный Национальным удостоверяющим центром Республики Казахстан.

2.16. В случае необходимости изготовления ЭЦП Клиент имеет право обратиться в уполномоченный орган по изготовлению ЭЦП самостоятельно. При этом все действия по изготовлению ЭЦП должны выполняться самостоятельно каждым из уполномоченных лиц Клиента в соответствии с требованиями Национального удостоверяющего центра Республики Казахстан.

2.17. Клиент самостоятельно обеспечивает сохранность своих ЭЦП, идентификатора/средств аутентификации/динамической идентификации, включая одноразовые (единовременные) и многоразовые коды, а также средств авторизации настроенных на смартфоне и (или) персональных устройствах. Вся ответственность за сохранность ЭЦП, идентификатора/средств аутентификации/динамической идентификации, включая одноразовые (единовременные) и многоразовые коды а также средств авторизации настроенных на смартфоне и (или) персональных устройствах, лежит на Клиенте. Весь ущерб от использования неуполномоченными лицами Клиента или третьими лицами в результате неправильного хранения и/или использования ЭЦП, идентификатора/средств аутентификации/идентификации а также средств авторизации настроенных на смартфоне и (или) персональных устройствах ,несет Клиент. При этом, Клиент обязан своевременно уведомлять Компанию об изменении состава уполномоченных лиц Клиента для приостановления действия соответствующих сертификатов и ключей/средств аутентификации Клиента или для получения новых.

2.18. Клиент самостоятельно и за свой счет обеспечивает технические и коммуникационные ресурсы, необходимые для работы Личного кабинета. Требования к оборудованию и программному обеспечению установлены Правилами.

2.19. Доступ к сети интернет для подключения к Личному кабинету осуществляется Клиентом самостоятельно через своего интернет-провайдера.

2.20. Клиент самостоятельно может изменить пароль необходимый для подключения к Личному кабинету. Пароль – любая последовательность букв латинского алфавита и цифр, представляющая собой конфиденциальную информацию, сохранение которой находится в зоне личной ответственности Клиента.

2.21. Приостановление и прекращение предоставления электронных услуг.

2.21.1. В одностороннем порядке Компанией путем направления Клиенту не менее чем за 3 (три) календарных дня уведомления об этом через Личный кабинет и/или публикации информации на интернет-ресурсе Компании, или иным способом, в случае:

выполнения плановых и внеплановых профилактических работ в Торговой платформе, Личном кабинете, осуществления плановых технологических изменений Торговой платформы и Личного кабинета;

получения сведения о неправомерном использовании информации, полученной Клиентом посредством Личного кабинета.

2.21.2. Также, помимо указанных в пункте 2.21.1. случаев, Компания имеет право в одностороннем порядке приостановить исполнение собственных обязательств по оказанию электронных услуг или отказаться от их исполнения без уведомления Клиента в случае:

наличия оснований для предположений об осуществлении несанкционированного доступа Клиента к торговой платформе;

наличия оснований для предположений об осуществлении несанкционированных или зловредных действий Клиента в Личном кабинете;

возникновения сбоев в Личном кабинете при выполнении внеплановых профилактических работ;

возникновения спорных претензионных ситуаций, в том числе в связи с использованием или невозможностью использования Личного кабинета, Торговой платформы до разрешения указанных спорных ситуаций, либо до достижения Сторонами промежуточного соглашения;

нарушения Клиентом действующего или применимого законодательства, регулирующего деятельность на рынке ценных бумаг, нарушения Клиентом Договора, Правил, правил собственников биржевой информации, а также в случае возникновения технических сбоев в программно-технических средствах организатора торгов, Компании или поставщиков каналов связи.

наличия информации о компрометации идентификатора или одноразового (единовременного) и многоразового кодов и ЭЦП Клиента. В данном случае возобновление исполнения обязательств по оказанию электронных услуг производится Компанией после получения Клиентом нового идентификатора, ЭЦП и одноразового (единовременного) и многоразового кодов.

2.21.3. Компания приостанавливает оказание электронных услуг при выполнении Торговой операции, Операции по Лицевому счету по основаниям, предусмотренным Договором, законодательством Республики Казахстан, в том числе при наступлении следующих условий:

количество ценных бумаг, подлежащих списанию с Лицевого счета, превышает количество ценных бумаг на данном счете;

сумма денежных средств на счете Клиента недостаточна для совершения торговой операции;

ценные бумаги, подлежащие списанию, обременены и (или) блокированы.

2.21.4. При наступлении одного из случаев, предусмотренных п.п. 2.21.3. Правил торговая платформа Компании и (или) Личный кабинет выдает Клиенту уведомление об отказе в совершении данных операций/сделок.

2.21.5. Прекращение предоставления электронных услуг Компанией осуществляется в порядке, на условиях и по основаниям, установленным пунктом 2.21.6. Правил.

2.21.6. При нарушении Клиентом обязательств, принятых по Договору и/или условий/требований Договора/Правил в отношении порядка/условий/способов оказания электронных услуг, Компания с предварительным письменным уведомлением Клиента не менее чем за 1 (один) рабочий день прекращает оказание электронных услуг в одностороннем, внесудебном порядке.

Использование Личного кабинета прекращается незамедлительно в случае прекращения действия Договора и/или вследствие его расторжения.

2.22. Сброс пароля Клиенту для входа в Личный кабинет осуществляется на основании заявления Клиента.

2.23. По запросу Клиента Компания, предоставляет заверенные копии необходимых Клиенту поручений Клиента, полученных Компанией с использованием Личного кабинета, в течение 5(пяти) рабочих дней, с момента поступления запроса от Клиента.

2.24. Уведомления Клиенту о существенных изменениях, вносимых в Торговую платформу, Личный кабинет связанные с порядком оказания электронных услуг и (или) средствам идентификации и авторизации Клиента осуществляются (доводятся до сведения Клиента) путем опубликования на корпоративном интернет-ресурсе Компании и (или) непосредственно в Личном кабинете в течение одного рабочего дня с момента вступления в силу данных изменений.

# **ГЛАВА 3. БЛОКИРОВАНИЕ/РАЗБЛОКИРОВАНИЕ УЧЕТНОЙ ЗАПИСИ КЛИЕНТА**

3.1. В случае утери ЭЦП и/или раскрытия средств аутентификации/ динамической идентификации третьим лицам Клиенту необходимо незамедлительно обратиться в Компанию

путем подачи письменного заявления, а в случае невозможности посредством электронной почты для блокирования учетной записи клиента в торговой платформе Компании.

3.2. При блокировании учетной записи в торговой платформе Компании доступ клиента к электронным услугам будет запрещен и предоставление электронных услуг будет приостановлено в одностороннем порядке.

3.3. Все поручения клиента, полученные Компанией через личный кабинет до момента получения Компанией обращения клиента о блокировании учетной записи, будут рассматриваться, как поручения, надлежащим образом санкционированные клиентом, даже если они сделаны путем мошенничества и противоречат условиям любых других инструкций или поручений, данных клиентом в любое время. Компания не несет ответственности за подлинность поручений клиента и/или полномочия клиента на предоставление поручения, а также за несвоевременное обращение клиента для блокирования учетной записи.

3.4. Разблокирование учетной записи клиента в торговой платформе Компании, в том числе в случае блокирования учетной записи клиента вследствие неверного набора более девяти раз пароля, производится на основании заявления клиента, отправленного на электронный почтовый адрес Компании, в произвольной форме.

3.5. При закрытии всех счетов в Компании аннулирование учетной записи производится одновременно с закрытием всех счетов.

#### **ГЛАВА 4. ПРОЦЕДУРЫ БЕЗОПАСНОСТИ**

4.1. Процедуры безопасности позволяют достоверно идентифицировать клиента и его право на получение электронных услуг, выявлять наличие искажений и/или изменений в содержании электронных документов, на основании которых клиенту предоставляются электронные услуги, обеспечивать защиту от несанкционированного доступа к информации, составляющей коммерческую тайну, и обеспечивать целостность данной информации.

4.2. Процедуры безопасности включают:

1) достоверную аутентификацию клиента (вход и проведение операций в личном кабинете производится по логину и паролю, а также в предусмотренных случаях посредством ЭЦП);

2) контроль полноты вводимых данных. В случае выполнения функций или операций без полного заполнения всех полей в личном кабинете выдается соответствующее уведомление;

3) защиту от несанкционированного доступа к информации, составляющей коммерческую тайну на рынке ценных бумаг и персональные данные клиента осуществляется путем шифрования получаемых и передаваемых данных с использованием протоколов https, процедур шифрования RSA, SHA и аналогичных;

4) обеспечение торговой платформой Компании целостности и сохранности информации в электронных архивах и базах данных при: полном или частичном отключении электропитания на любом участке программного обеспечения в любое время; аварии сетей, телекоммуникаций, разрыве установленных физических и виртуальных соединений. Сохранность информации обеспечивается, в том числе путем периодического сохранения резервной копии базы данных и системного журнала транзакций на дополнительном сервере, зеркальных и физически удаленных хранилищах;

5) блокирование АИС несанкционированного доступа к торговой платформе Компании и личному кабинету клиента;

4.3. Процедуры по обеспечению защиты информации выполняются как на пользовательских персональных компьютерах клиента, мобильных устройствах, так и в сети Интернет и на серверах Компании и информационных системах и (или) системах дистанционного обслуживания партнеров по предоставлению доступа к торговой платформе Компании.

4.4. В целях аутентификации клиента при осуществлении доступа в личный кабинет и при предоставлении электронных услуг в торговой платформе Компании предусматриваются следующие идентифицирующие данные – при первичной регистрации – логин, временный пароль, при последующем доступе – логин и пароль. Дополнительная защита обеспечивается с помощью процедур использования ЭЦП или посредством одноразовых кодов, направляемых на мобильный номер клиента. На мобильных устройствах клиента, а также при использовании информационных систем и (или) систем дистанционного обслуживания партнеров по предоставлению доступа к торговой платформе Компании, возможна настройка альтернативных средств аутентификации клиента при осуществлении доступа в личный кабинет, таких как биометрическая идентификация, пин-код или иные средства, в том числе одноразовые коды, направляемые на мобильный номер клиента, позволяющие однозначно идентифицировать клиента. При этом, Клиент доверяет хранение и передачу своих средств аутентификации персональному устройству и (или) информационным системам и (или) системам дистанционного обслуживания партнеров по предоставлению доступа к торговой платформе Компании и применяемым в них встроенных методов аутентификации, шифрования и защиты данной информации от несанкционированного доступа.

4.5. После осуществления первичного входа в личный кабинет клиент обязан поменять пароль. В торговой платформе Компании запрещены все виды торговых операций до момента смены временного (первичного) пароля пользователем.

4.6. Последующий доступ в личный кабинет, аутентификация, предоставление электронных услуг, исполнение поручений клиента для которых не требуется использование ЭЦП, производится на основании логина, пароля, указанных клиентом самостоятельно при первичной регистрации (либо при изменении учетной записи). В установленных случаях оказание электронных услуг по торговым операциям может производиться посредством одноразового пароля.

4.7. В случае неоднократного (более девяти раз подряд) неверного введения клиентом пароля для доступа к личному кабинету, а также для получения электронных услуг, учетная запись клиента в торговой платформе Компании автоматически блокируется в одностороннем порядке.

4.8. Процедуры безопасности при оказании электронных услуг с использованием Клиентом информационных систем и (или) систем дистанционного обслуживания партнеров, предназначенных для доступа к торговой платформе Компании:

4.8.1. обмен информацией Компании с партнером по предоставлению доступа к торговой платформе Компании производится посредством защищенных каналов связи с применением шифрования;

4.8.2. контроль полноты вводимых данных обеспечивается путем выдачи соответствующего уведомления в случае выполнения функций или операции без полного заполнения всех полей;

4.8.3. аутентификация клиента Компанией производится на основании данных клиента, полученных партнером при аутентификации клиента в информационной системе и (или) системе дистанционного обслуживания партнера и переданных партнером в Компанию в качестве данных клиента, прошедшего надлежащую аутентификацию и реквизитам, указанным в технических описаниях работы системы;

4.8.4. для отправки поручений и проведения иных операций, за исключением операций, указанных в п. 2.10 настоящих Правил, предусмотрено использование динамической идентификации клиента с использованием одноразового (единовременного) пароля либо ЭЦП. В целях повышения безопасности и снижения рисков несанкционированных операций Компания вправе ограничить торговые операции клиента без использования ЭЦП по максимальной сумме и (или) виду операции;

4.8.5. для предоставления доступа к торговой платформе через информационные системы и (или) системы дистанционного обслуживания партнеров, клиент посредством информационных систем и (или) систем дистанционного обслуживания партнеров отправляет соответствующий запрос. Если запрос успешно прошел проверку на авторизацию, клиент считается успешно аутентифицированным через информационную систему и (или) систему дистанционного обслуживания партнера и может пользоваться электронными услугами Компании через информационные системы и (или) системы дистанционного обслуживания партнера;

4.8.6. обеспечение целостности и полной сохранности информации в электронных архивах и базах данных при полном или частичном отключении электропитания на любом участке программного обеспечения в любое время и аварии сетей, телекоммуникаций, разрыве установленных физических и виртуальных соединений производится путем периодического сохранения резервной копии базы данных и системного журнала транзакций на дополнительном сервере Компании.

4.9. Клиент, за исключением случаев ввода информации в личном кабинете, не должен разглашать, предоставлять любым третьим лицам (включая сотрудников Компании) свои логин, пароль и одноразовые (многоразовые) пароли, направляемые на мобильный номер клиента.

4.10. Предоставление электронных услуг осуществляется в случае выполнения клиентом процедур безопасности.

4.11. При обнаружении несанкционированного доступа либо подозрениях на несанкционированный доступ к личному кабинету, клиент уведомляет об этом Компанию, не позднее следующего рабочего дня после дня их обнаружения. Уведомление производится в письменном виде в произвольной форме или посредством электронной почты клиента, указанной им в анкете. Компания приостанавливает предоставление услуг до полного выяснения обстоятельств и последующие поручения, передаваемые клиентом через личный кабинет будут приниматься Компанией после осуществления процедуры деактивации скомпроментированной учетной записи клиента и получения клиентом новых идентификационных данных (логин и временный пароль). Компания не несет ответственности за несвоевременное уведомление (не уведомление) и клиент самостоятельно несет риск убытков, возникших в результате его несвоевременного обращения.

4.12. При обнаружении несанкционированного доступа к информации, составляющей коммерческую тайну на рынке ценных бумаг, и персональным данным клиента, их несанкционированного изменения, осуществления несанкционированных торговых операций, операций по лицевому счету и информационных операций, возникающих при предоставлении электронных услуг, Компания уведомляет об этом клиента, не позднее следующего рабочего дня после дня их обнаружения.

4.13. В торговой платформе Компании не допускается:

 содержание средств, позволяющих исполнить определенные функции и операции с нарушением установленного порядка их выполнения;

 наличие функций, позволяющих напрямую вносить изменения в уже сформированные выходные отчеты;

 изменение (удаление) данных о проведенных операциях и состоянии лицевых счетов, за исключением специально предназначенных для этого операций (функций);

 форматирование (изменение) выходных форм, в том числе клиентского заказа, приказа клиента, отчета о проведенных операциях клиента, выписки с лицевого счета клиента.

4.14. При получении электронных услуг:

4.14.1. не допускается раскрытие, и/или воспроизведение, и/или распространение Клиентом частично или полностью третьим лицам любой информации, связанной с работой Личного кабинета, Торговой платформы и являющейся коммерческой тайной, а также любой иной информации (за исключением случаев, когда Клиент уполномочен Компанией на раскрытие, и/или воспроизведение, и/или распространение данной информации), которая становится им доступной вследствие эксплуатации Личного кабинета и Торговой платформы.

4.14.2. Клиентом обеспечивается надлежащий уровень защиты своих программно-технических устройств (персонального компьютера, смартфона, программного обеспечения установленного на них и других информационных систем), не допускающий дальнейшего распространения информации, полученной с помощью Личного кабинета и Торговой платформы третьими лицами.

4.14.3. Клиентом исключается возможность доступа третьих лиц к своему мобильному телефону, смартфону, персональному компьютеру и любым средствам аутентификации/идентификации.

4.14.4. Клиентом обеспечивается регулярная профилактика, антивирусную проверка и защита своих программно-технических устройств (персонального компьютера, смартфона программного обеспечения установленного на них и других информационных систем).

4.14.5. При необходимости обеспечивается контакт с Компанией по другим средствам связи и в случае сбоев работы Личного кабинета.

4.14.6. В случае нанесения Компании ущерба в результате несоблюдения пользователем обязательных условий по сохранению конфиденциальности и нераспространению информации, Клиент обязан возместить в полном объеме прямой ущерб Компании, а также нести иную ответственность в соответствии с действующим законодательством Республики Казахстан.

4.14.7. Не допускается совершение Клиентом действий, направленных на:

получение сведений из Личного кабинета, не принадлежащих и не относящихся непосредственно к Клиенту, за исключением прямо предусмотренной информации о ходе торгов организаторов торгов, аналитических обзоров и иной информации от информационных агентств;

подключение к Личному кабинету либо с использованием чужого идентификатора, либо методом подбора чужого идентификатора и ключа;

использование имеющихся технических средств с целью проникновения в локальные сети Компании;

любые другие действия, создающие предпосылки для возникновения сбоев в работе отдельных подсистем и/или Личного кабинета в целом.

4.15. Неисполнение Клиентом перечисленных в п.4.14 настоящих Правил процедур безопасности и требований является безусловным основанием для приостановления или прекращения доступа Клиента к торговой платформе с использованием Личного кабинета.

4.16. В случае обнаружения подключения к Личному кабинету без согласия Клиента, а также в иных случаях предусмотренных Договором, Правилами, Клиент незамедлительно направляет Компании уведомление одним из следующих способов:

Путем обращения в службу поддержки клиентов Компании, с фиксацией записи телефонных переговоров;

Путем подачи Компании письменного заявления, составленного на бумажном носителе в произвольной форме (согласно установленному режиму работы Компании)

Путем направления Компании уведомления электронным способом на адрес электронной почты: info@bcc-invest.kz

## **ГЛАВА 5. ОСНОВНЫЕ УСЛОВИЯ (ПОЛОЖЕНИЯ), ПОРЯДОК И СПОСОБЫ РАЗРЕШЕНИЯ КОНФЛИКТНЫХ СИТУАЦИЙ, ВОЗНИКАЮЩИХ ПРИ ПРЕДОСТАВЛЕНИИ КОМПАНИЕЙ ЭЛЕКТРОННЫХ УСЛУГ.**

5.1. В случае, если поручение подано Клиентом с использованием его средств аутентификации/идентификации, то все поручения, поданные с использованием данных средств аутентификации, означают признание Клиентом факта подачи данных поручений от его имени. Факт подачи поручения с использованием средств аутентификации/идентификации Клиента является достаточным основанием для проведения операции, при этом совершенные на основании указанных поручений сделки/операции признаются Клиентом, как совершенные от его имени.

5.2. Поручения, переданные Клиентом Компании посредством Личного кабинета и полученные Компанией, то есть проверка средств идентификации/аутентификации которых дала положительный результат, имеют юридическую силу равную таковой эквивалентных по смыслу и содержанию документов, составленных на бумажных носителях и подписанных собственноручной подписью этого же Клиента или его уполномоченного лица и (для юридических лиц), заверенных оттиском печати Клиента.

5.3. Временем приема электронного документа/поручения к исполнению Компанией является время регистрации данного электронного документа/поручения на сервере Компании по системным часам сервера с момента приема электронного документа/поручения в обработку. При этом поручения/документы Клиента принимаются к исполнению с момента их регистрации, согласно графика операционного дня Компании, опубликованного на корпоративном интернетресурсе Компании и (или) в Личном кабинете. Поручения Клиента, поступившие после указанного срока, подлежат исполнению датой следующего операционного дня.

5.4. В случае сбоев в работе удаленного рабочего места Клиента и (или) Торговой платформы во время торгов, все ранее переданные в Личном кабинете поручения Клиента остаются активными. При возникновении сбоев в работе удаленного рабочего места Клиент обязан оперативно связаться с Компанией для совместного принятия решения об оставленных в Торговой платформе, через Личный кабинет, поручений Клиента.

5.5. Подтверждение отправки и/или получения электронного документа/поручения осуществляется в электронном виде в рамках Торговой платформы. Учет (регистрацию) полученных и/или исполненных электронных документов/поручений осуществляется Компанией в электронном журнале учета Торговой платформы.

5.6. В качестве доказательства факта совершения сделок в рамках Договора при получении электронных услуг, формируемый электронный журнал принятых и исполненных электронных документов в Личном кабинете, а также направленных Клиенту электронных отчетов и официальных уведомлений.

5.7. Электронный документ порождает обязательства Клиента и Компании по Договору, если электронный документ надлежащим образом оформлен, успешно прошел аутентификацию, в установленных случаях заверен ЭЦП или подтвержден единовременным (одноразовым) кодом, передан в Личном кабинете, а принимающей стороной исполнен.

5.8. В случае возникновения конфликтных ситуаций между Клиентом и Компанией, возникающих при предоставлении электронных услуг, Клиент может инициировать сверку поданных им поручений, полученных электронных документов с данными в системе учета Компании. При несоответствии сведений в Личном кабинете и в системе учета Компании приоритет имеют сведения в системе учета Компании.

5.9. Компания принимает все разумные усилия для обеспечения бесперебойной и безошибочной работы Торговой платформы и Личного кабинета. Личный кабинет предоставляется Клиенту в пользование по принципу «Как есть» и «При наличии». Без предоставления гарантий Компанией безошибочной и бесперебойной работы Торговой платформы и Личного кабинета и возмещения Компанией каких-либо прямых и косвенных убытков в результате использования (не возможности использования) электронных услуг.

5.10. При выявлении технических сбоев, ошибочной работы, задержки в представлении информации Клиент вправе обратиться в службу технической поддержки Компании для устранения недочетов в работе торговой платформы.

5.11 Все разногласия, конфликтные ситуации, возникшие между Сторонами по Договору при оказании электронных услуг решаются путем переговоров, а в случае не достижения согласия Стороны вправе обратиться в суд в порядке, предусмотренном законодательством Республики Казахстан.».

# **Инструкция пользователя личным кабинетом**

#### **Поддержка языков**

В web версии личного кабинета bcctrade.kz Вы можете переключиться с русского интерфейса на английский, казахский, и наоборот, нажав для этого соответствующий ярлык в левой верхней части меню.

Языки интерфейса личного кабинета при использовании информационных систем и (или) систем дистанционного обслуживания партнеров по предоставлению доступа к торговой платформе Компании и приложений для смартфонов, могут не поддерживать переключение языков.

Все приведенные иллюстрации являются примерами для web версии личного кабинета bcctrade.kz, реальный внешний вид личного кабинета может существенно отличатся от приведенного в зависимости от функциональных возможностей личного кабинета при использовании информационных систем и (или) систем дистанционного обслуживания партнеров по предоставлению доступа к торговой платформе Компании и приложений для смартфонов.

# **1. ТРЕБОВАНИЯ К ОБОРУДОВАНИЮ И ПРОГРАММНОМУ ОБЕСПЕЧЕНИЮ.**

Для работы вам необходимо иметь доступ к сети «Интернет» и использовать собственное техническое оборудование в следующей комплектации:

- Персональный компьютер, подключенный к сети интернет;
- Операционная система Windows 7 и выше, или иная операционная система с установленным браузером поддерживающим Java;
- Любой браузер поддерживающий Java (при использовании ЭЦП);
- Java runtime Environment (при использовании ЭЦП).

Большинство современных операционных систем имеют поддержку Java и установка дополнительного программного обеспечения не требуется.

Список удостоверяющих центров, использование электронной цифровой подписи которых допустимо в Системе:

Национальный удостоверяющий центр.

Смартфон с поддержкой iOS 9.3.5 и выше

Смартфон с поддержкой Android 7.0. и выше

Требования партнеров к оборудованию и программному обеспечению по предоставлению доступа к торговой платформе Компании могут отличатся от приведенных.

# **2. ОТЧЕТЫ**

Личный кабинет отображает отчеты по проведенным операциям на брокерских счетах в рамках договора об оказании услуг по брокерскому обслуживанию и номинальному держанию заключенному между клиентом и с Компанией (далее по тексту – брокерский договор или как поименовано в настоящем пункте).

Данные раздела отчетов носят справочный характер и не могут быть использованы в качестве официальной информации. Данные в отчетах обновляются ежедневно.

#### **2.1.История сделок**

Данный отчет отображает историю сделок осуществленных (исполненных) в рамках брокерских договоров, заключенных с Компанией.

Сортировка отчета производится по дате совершения операции.

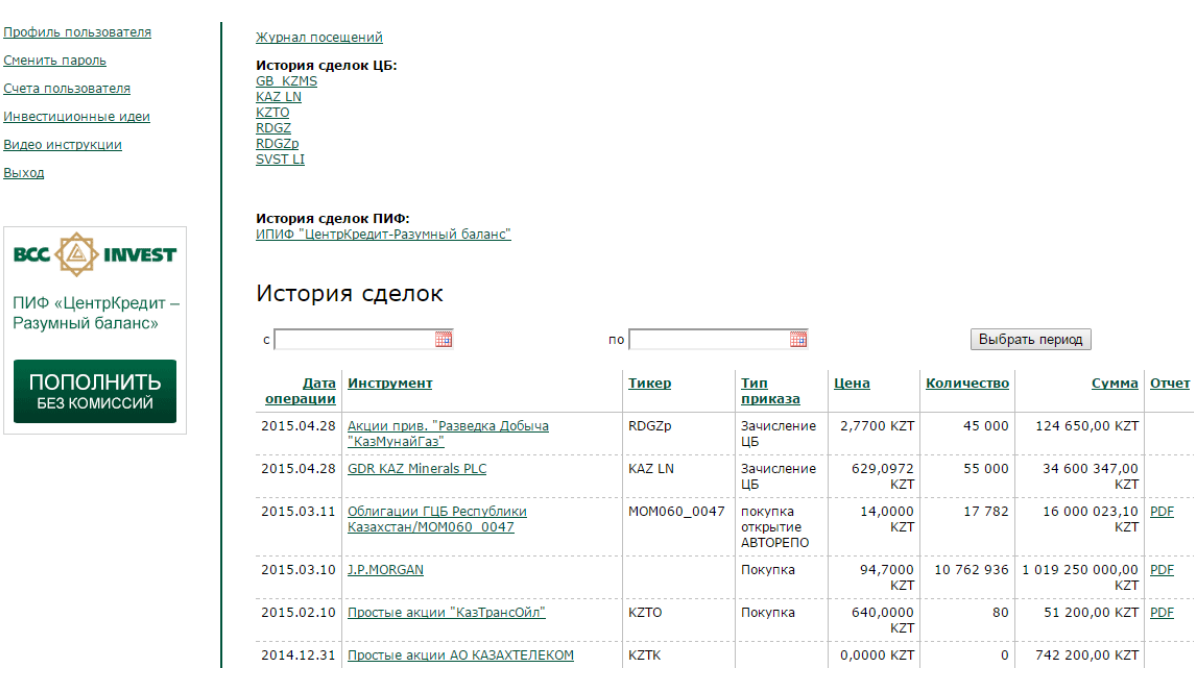

Рис 2. Отчет об истории сделок\*1

Данный отчет отображает:

- Дата операции дата и время осуществления операции. Дата и время осуществления операции может отличаться от даты и времени принятия приказа;
- Инструмент наименование ценной бумаги в рамках одной информационной системы (KASE, Bloomberg и т.д.). В случае если ценная бумага изменяет место хранения, производится списание одной ценной бумаги и зачисление другой, как правило, со сменой наименования ценной бумаги;
- Тикер краткое название котируемых финансовых инструментов. Является уникальным идентификатором в рамках одной биржи или информационной системы. Некоторые компании имеют несколько разных тиккеров для одной ценной бумаги, которые используются на разных биржах;
- Тип приказа краткое наименование типа приказа данной сделки (покупка/продажа, списание/зачисление);
- Цена Цена, указанная в приказе (для облигаций указывается «грязная» цена);
- Количество Количество, указанное в приказе;
- Сумма сумма сделки (Цена\*Количество);
- Отчет-онлайн подтверждение о проведении операции с финансовыми инструментами. Данный отчет формируется после расчета сделки (покупка/продажа ЦБ; РЕПО).

#### **2.2.Журнал посещений**

Данный отчет отображает историю успешных аутентификаций пользователя (открытия и закрытия сессий) в web версии личного кабинета.

Журнал посещений необходимо регулярно проверять, с целью проверки отсутствия несанкционированного доступа к системе.

 $*$ 1 Все графические примеры приведены для веб версии личного кабинета

Профиль пользователя Сменить пароль Счета пользователя Инвестиционные идеи Видео инструкции Выход

Журнал посещений

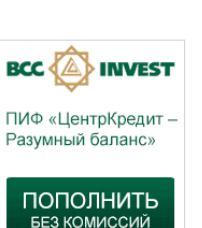

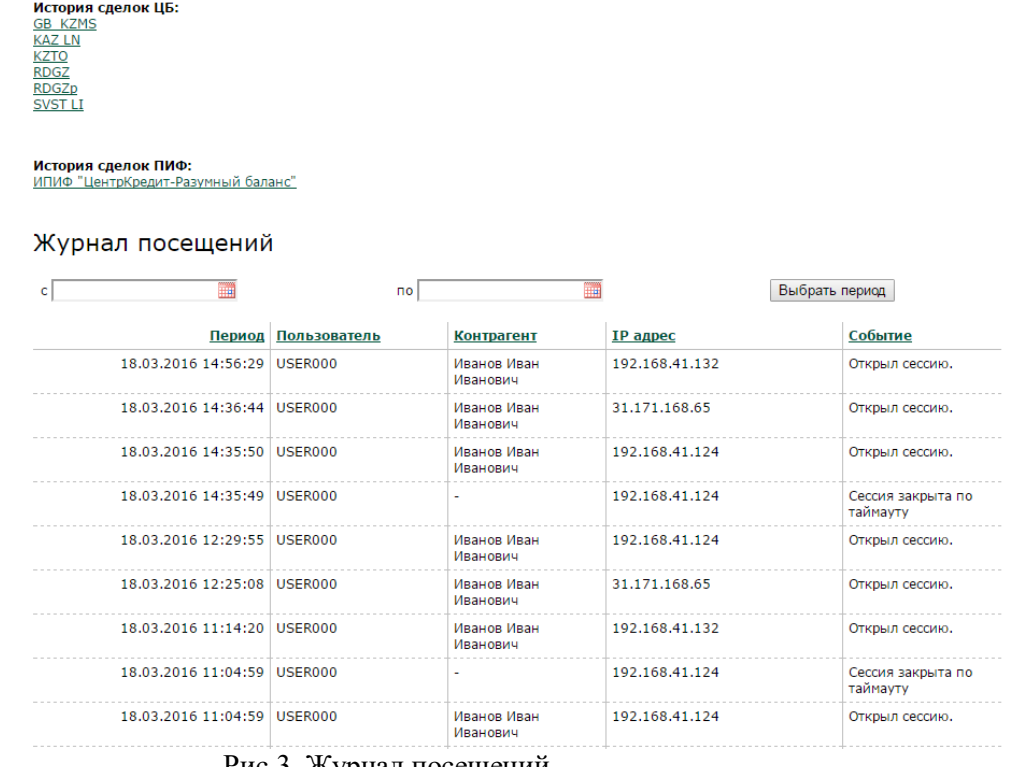

Рис 3. Журнал посещений

Данный отчет отображает:

- Пользователь учетное имя пользователя, осуществившего вход в систему (login);
- Контрагент наименование контрагента, которому принадлежит данное учетное имя;
- IP адрес IP адрес с которого был осуществлен вход в систему;
- Событие вид события (открытие и закрытие сессии, а также закрытие сессии по тайм ауту);
- Период Дата и время события.

#### **2.3.История сделок ЦБ**

Данный отчет также возможно сформировать на странице «Текущий портфель» путем нажатия в графе «Цена» на соответствующее значение цены финансового инструмента. Отчет откроется на новой странице с отображением информации об истории формирования покупной средневзвешенной цены на выбранную ценную бумагу.

Данные раздела носят справочный характер и не могут быть использованы в качестве официальной информации. Данные в разделе обновляются ежедневно.

ГЛАВНАЯ / ПОРТФЕЛЬ ЦЕННЫХ БУМАГ / КΖКDКҮ070081

#### История сделок ЦБ: КZKDKY070081

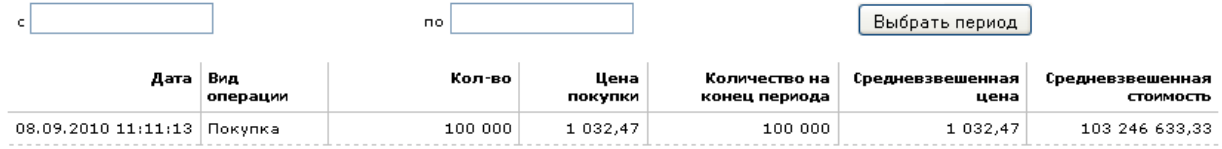

Рис 4. История сделок ЦБ

Данный отчет отображает:

- Дата дата осуществления операции. Дата осуществления операции может отличаться от даты и времени принятий приказа;
- Вид операции краткое наименование типа операции данной сделки (покупка/продажа, списание/зачисление).
- Количество Количество сделки выбранного финансового инструмента;
- Цена покупки/продажи цена приобретения/продажи финансового инструмента (для облигаций указывается «грязная» цена);
- Количество на конец периода расчетное поле (Сальдо начальное +/- приход /расход);
- Средневзвешенная цена расчетное поле (средневзвешенная стоимость/количество на конец периода);
- Средневзвешенная стоимость расчетное поле, отображающее среднюю покупную стоимость приобретенной ЦБ;

#### **2.4.История сделок ПИФ**

Данный отчет также возможно сформировать на странице «Текущий портфель» путем нажатия в графе «Ср.взв. цена пая» на соответствующее значение цены.

Данные раздела носят справочный характер и не могут быть использованы в качестве официальной информации. Данные в разделе обновляются ежедневно.

#### История сделок ПИФ:

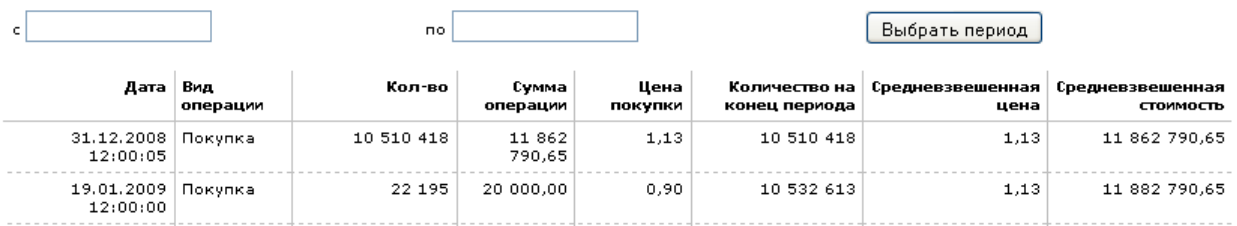

#### Рис 5. История сделок ПИФ

Данный отчет отображает следующую информацию:

- Дата дата и время осуществления операции;
- Вид операции краткое наименование типа операции данной сделки (покупка/продажа).
- Количество количество, указанное в заявке на приобретение/продажу паев;
- Цена покупки/продажи цена приобретения/продажи пая;
- Количество на конец периода расчетное поле о количестве на конец периода (Сальдо начальное +/- приход /расход);
- Средневзвешенная цена расчетное поле (средневзвешенная стоимость/количество на конец периода);
- Средневзвешенная стоимость расчетное поле, отображающее среднюю покупную стоимость текущего объема Паев;

#### **2.5.История сделок Денежные средства**

Данный отчет также возможно сформировать на странице «Текущий портфель» путем нажатия на сумму денежных средств по соответствующей валюте. Отчет откроется на новой странице с отображением информации об истории денежных транзакций.

Данные раздела носят справочный характер и не могут быть использованы в качестве официальной информации. Данные в разделе обновляются ежедневно.

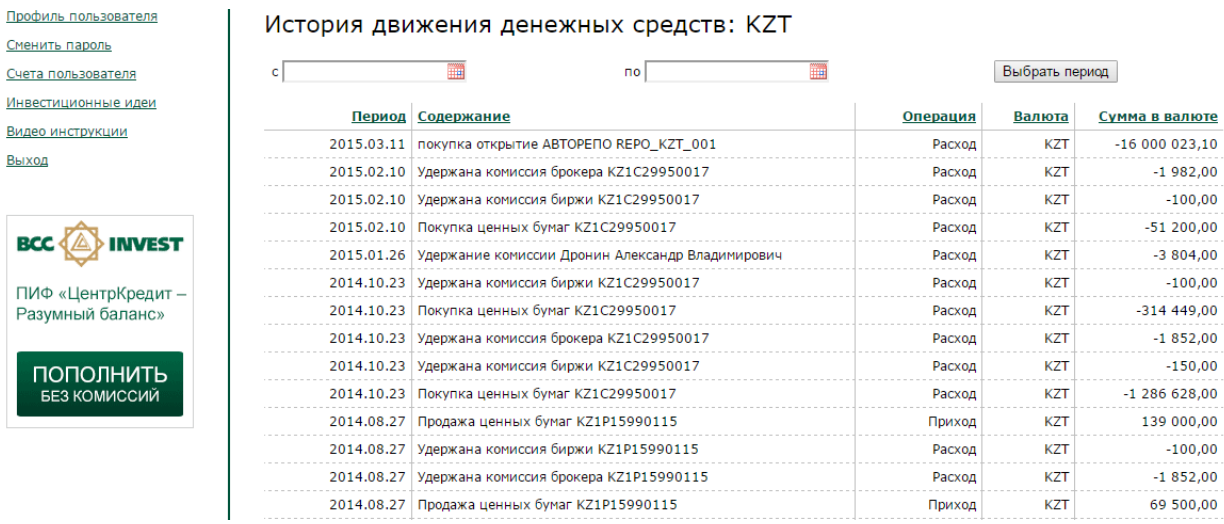

#### Рис 6 История сделок денежные средства

Данный отчет отображает следующую информацию:

- Период дата осуществления операции;
- Операция вид операции (Приход/Расход);
- Валюта- вид валюты;
- Сумма в валюте сумма операции в валюте счета;
- Содержание Краткое описание транзакции;

#### **2.6 Отчет-выписка по бумагам.**

Данный отчет отображает информацию по движению ценных бумаг (покупка/продажа; РЕПО; обременение). Отчет формируется на дату.

 Данные раздела носят справочный характер и не могут быть использованы в качестве официальной информации. Данные в разделе обновляются по мере заключения сделки (покупка/продажа; РЕПО; обременение).

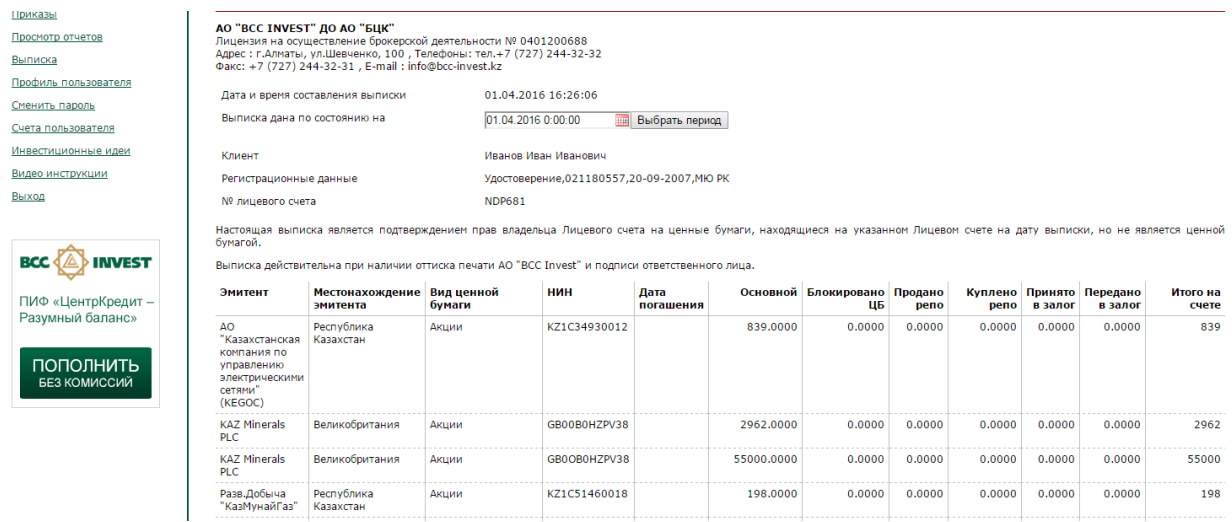

Данный отчет отображает следующую информацию:

- Эмитент- наименование организации выпустившей ценные бумаги;
- Местонахождения эмитента- адрес организации выпустившая ценные бумаги;
- Вид ЦБ- классификация ЦБ;
- НИН- национальный идентификационный номер ЦБ;
- Дата погашения ЦБ- срок погашения ценной бумаги, характерно для облигаций.
- Количество ЦБ свободных от обременения (шт)- отражение количества свободных ЦБ, находящиеся в портфеле клиента Компании;
- Количество блокированных ЦБ (шт) отражение количества ЦБ, находящиеся на расчетах, после заключения сделки (купля/продажа, Т+2);
- Количество проданные в РЕПО (шт)- отражение количества ценных бумаг в портфеле клиента Компании после заключения сделки РЕПО (Прямое РЕПО);
- Количество купленные в РЕПО (шт)- отражение количества ценных бумаг в портфеле клиента Компании после заключения сделки РЕПО (Обратное РЕПО);
- Количество переданные в залог ЦБ- отражение количества ЦБ, переданных в залог, после заключения сделки;
- Количество принятые в залог ЦБ (шт)- отражение количества ЦБ, принятых в залог, после заключения сделки;
- Итого ЦБ на счете отражение количества ЦБ после заключения сделок на момент формирования выписки.

Все операции по брокерскому счету Клиента Компании заключаются на основании предоставления подписанного Клиентом клиентского заказа.

#### **3. ТЕКУЩИЙ ПОРТФЕЛЬ**

Это основная рабочая страница личного кабинета, открываемая по умолчанию. В этом режиме предоставляется мониторинг текущего состояния инвестиций:

- Портфель ценных бумаг;
- Инвестиции в паевые инвестиционные фонды;
- Денежные счета.

Данные раздела носят справочный характер и не могут быть использованы в качестве официальной информации.

# **3.1.Ценные бумаги**

 $\alpha$  $\overline{M}$ 

Данный раздел отображает сведения о Ваших инвестициях в ценные бумаги, полученном доходе/убытке с момента приобретения и текущих ценах в рамках договора на брокерское обслуживание, заключенного с АО «BCC Invest».

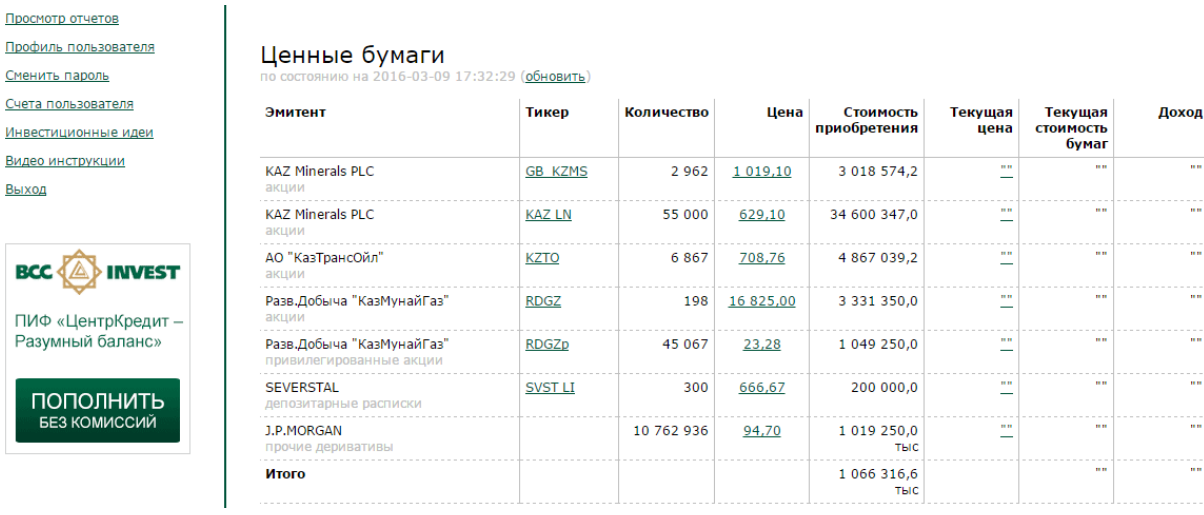

Рис 7. Текущий портфель ЦБ

В личном кабинете выводятся на экран следующие данные:

- Эмитент наименование эмитента выпустившего данную ценную бумагу;
- Тикер краткое название котируемых финансовых инструментов. Является уникальным идентификатором в рамках одной биржи или информационной системы. Поле «тикер» является гиперссылкой на график стоимости ценной бумаги (см. раздел 4.1.1.);
- Количество количество, ценных бумаг в Вашем портфеле. Сведения о количестве ценных бумаг обновляются ежедневно. В случае если значение по полю «количество» более 1 млн., то указанное значение округляется. Для того чтобы узнать точное количество, необходимо нажать на гиперссылку по полю цена (см. раздел 3.3);
- Цена средневзвешенная цена приобретения данных ценных бумаг (покупная цена). Поле «Цена» является гиперссылкой на историю формирования средневзвешенной стоимости ценной бумаги (см. раздел 3.3);
- Стоимость приобретения = Количество\*Цена. В случае если значение по полю «Стоимость приобретения» более 1 млн., то указанное значение округляется. Для того чтобы узнать точную стоимость приобретения, необходимо нажать на гиперссылку по полю цена (см. раздел 3.3.);
- Текущая цена текущая цена ценной бумаги определенная по методике описанной ниже. Поле «Текущая цена» является гиперссылкой на «Стакан» (см. раздел 4.1.2.) при наличии. Для целей данного раздела, текущая цена определяется следующим образом:
	- а) Если для ценной бумаги имеются сведения о текущих заявках на покупку/продажу («Стакан»), то поле «текущая цена» равно лучшей (максимальной) заявке покупателя.
	- б) В случае отсутствия сведений о текущих заявках и отсутствия сведений по средней цене последнего результативного дня по данной ценной бумаге, то поле «текущая цена» не заполняется.
	- в) Текущая цена для облигаций не рассчитывается
- Текущая стоимость бумаг = Количество\*Текущая цена.

 Доход – Поле отображающее абсолютный («Текущая стоимость» минус «Стоимость приобретения») и относительный («Текущая стоимость» - «Стоимость приобретения» /Стоимость приобретения) доход/убыток с момента приобретения

«Стакан» отображается только по ценным бумагам по которым у Компании есть техническая возможность его отображения. «Стакан» может отражаться с преднамеренной задержкой информации устанавливаемой поставщиком такой информации.

# **3.1.1. График цены**

При нажатии на соответствующий тиккер ценной бумаги, откроется страница с отображением в графическом виде истории движения цены на выбранную ценную бумагу, а также сведения об объемах сделок (при наличии).

График цены формируется только при наличии достаточного объема информации по котировке данной ценной бумаги. График цены формируется по ценным бумагам по которым у Компании есть техническая возможность его отображения. График цены формируется с использованием Flash технологии. Для корректного отображения графика необходимо поддержка браузером Flash технологий. В случае проблем с отображением графиков, необходимо включить или установить Adobe Flash Player [\(http://get.adobe.com/ru/flashplayer/\)](http://get.adobe.com/ru/flashplayer/). Большинство современных браузеров имеют встроенный Flash Player и дополнительных настроек не требуется.

Данные раздела носят справочный характер и не могут быть использованы в качестве официальной информации. Данные в разделе обновляются ежедневно.

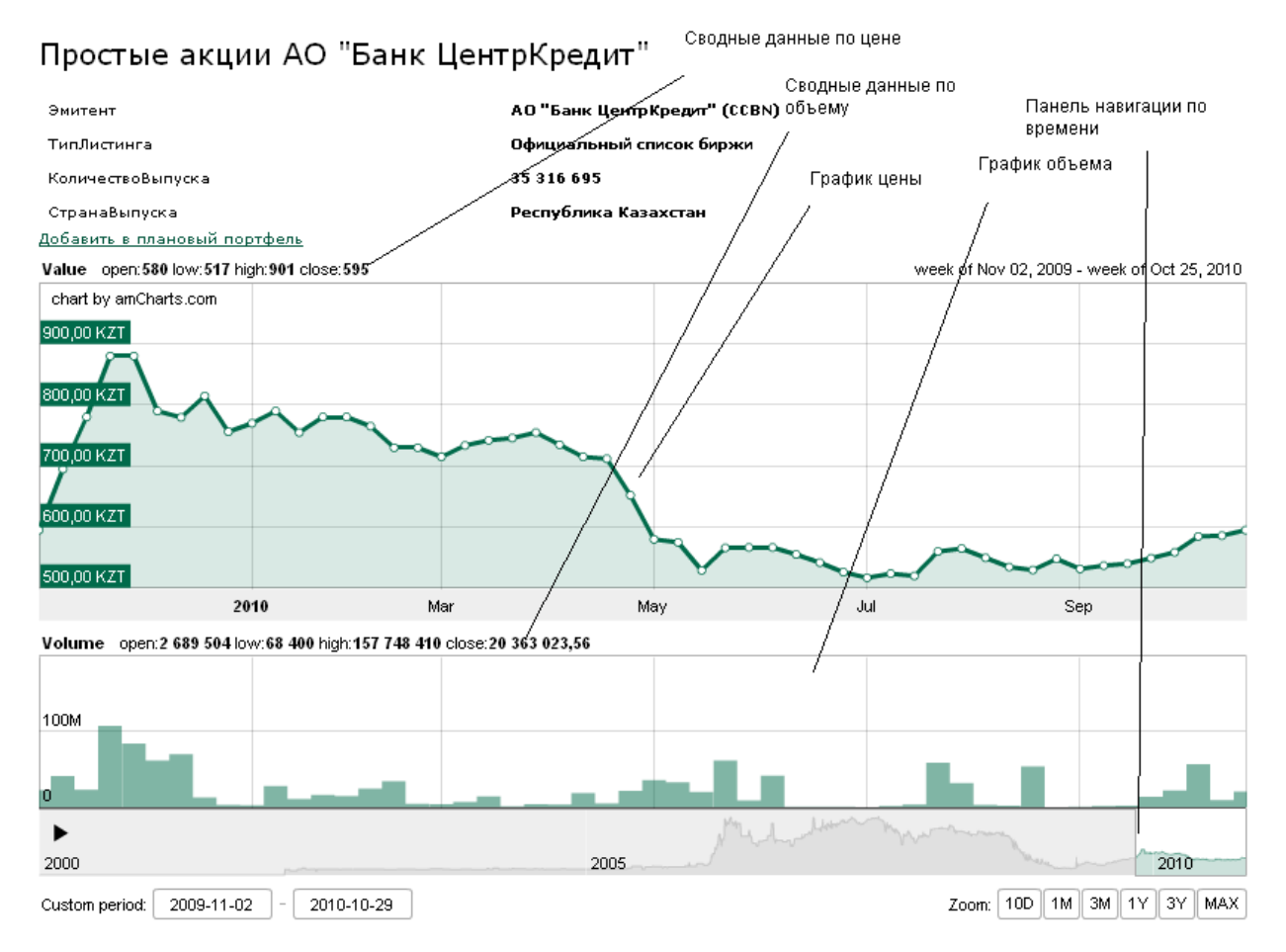

Рис 8. График ЦБ

# **3.1.2. Текущие заявки на покупку/продажу «Стакан»**

При нажатии в графе «Текущая цена» на соответствующее значение текущей цены финансового инструмента, откроется страница с отображением информации о заявках на покупку/продажу данного финансового инструмента (при наличии).

Данные раздела носят справочный характер и не могут быть использованы в качестве официальной информации.

# Биржевой стакан: Простые именные акции АО "Банк ЦентрКредит" (Т+2) CCBN(24.03.2016 17:07:26)

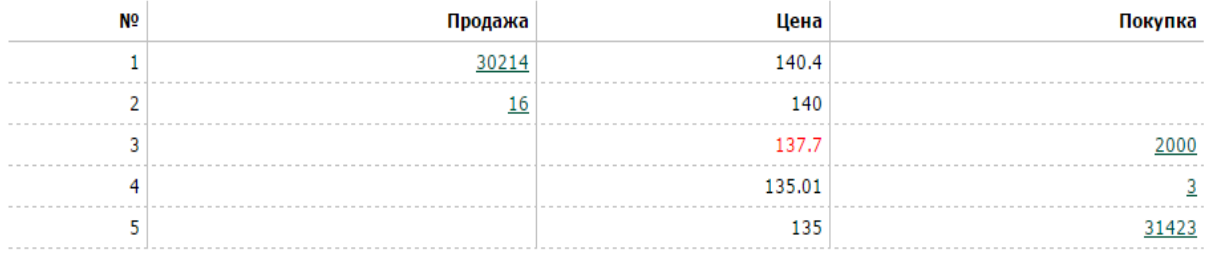

#### Рис 9. Биржевой стакан

В личном кабинете выводятся на экран следующие данные:

- Название ценной бумаги.
- Тикер ценной бумаги код выбранной ценной бумаги (при наличии).
- Дату и время последнего обновления информации;
- Ранжированный список заявок на покупку и продажу. В списке выделяется лучшая цена покупателя, которая используется для определения текущей рыночной стоимости финансового инструмента;

#### **3.2.Паевой фонд**

Данный раздел отображает сведения о Ваших инвестициях в паевые фонды АО «BCC Invest», полученном доходе/убытке с момента приобретения и текущих ценах пая.

# Паевый фонд

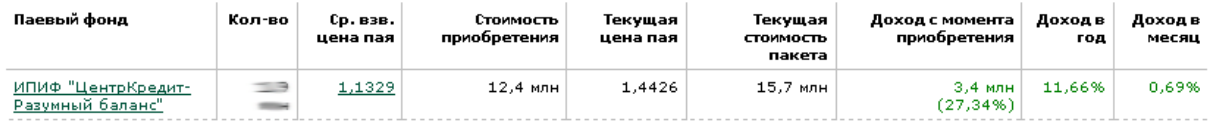

#### Рис 10. Текущий портфель ПИФ

В личном кабинете выводятся на экран следующие данные:

- Паевой фонд наименование паевого фонда;
- Количество текущее количество паев в Вашем портфеле. Сведения о количестве паев обновляются ежедневно. В случае, если значение по полю «количество» более 1 млн., то указанное значение округляется. Для того, чтобы узнать точное количество, необходимо нажать на гиперссылку по полю «ср.взв. цена пая»;
- Ср.взв. цена пая средневзвешенная цена приобретения паев (покупная цена). Поле «Ср.взв. цена пая» является гиперссылкой на историю формирования средневзвешенной стоимости пая (см. раздел 3.4.);
- Стоимость приобретения = Количество\* Ср.взв. цена пая. В случае, если значение по полю «Стоимость приобретения» более 1 млн., то указанное значение округляется. Для того, чтобы узнать точную стоимость приобретения, необходимо нажать на гиперссылку по полю Ср.взв. цена пая (см. раздел 3.4.) ;
- Текущая цена текущая цена пая определенная по данным бухгалтерского учета. Сведения о текущей цене пая обновляются ежедневно;
- Текущая стоимость пакета = Количество\*Текущая цена пая. В случае, если значение по полю «Текущая стоимость пакета» более 1 млн., то указанное значение округляется. Для того, чтобы узнать точную стоимость приобретения, необходимо перемножить «количество» с «Текущей ценной пая»;
- Доход с момента приобретения Поле отображающее абсолютный («Текущая стоимость пакета» минус «Стоимость приобретения») и относительный («Текущая стоимость пакета» - «Стоимость приобретения» /Стоимость приобретения) доход/убыток с момента приобретения;
- Доход в год отображает доход паевого фонда за последние 12 календарных месяцев (Текущая цена пая / Цена пая 365 дней назад);
- Доход в месяц отображает доход паевого фонда за последние 30 календарных дней (Текущая цена пая / Цена пая 30 дней назад);

# **3.3.Денежные средства**

Данный раздел отображает сведения о Ваших денежных средствах на брокерских счетах, в рамках договора на брокерское обслуживание, заключенного с АО «BCC Invest».

Сведения о состоянии денежных средств обновляются ежедневно.

# Денежные средства

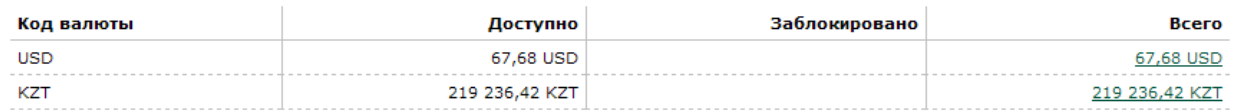

#### Рис 11. Текущий портфель ДС

В личном кабинете выводятся на экран следующие данные:

- Код валюты буквенный код валюты, в которой открыт денежный счет.
- Доступно сумма доступных (не обремененных) денежных средств
- Заблокировано сумма заблокированных (обремененных) денежных средств (в рамках решения уполномоченного органа, операций РЕПО, неисполненных заявок на сделку, сделок, заключенных по схеме расчетов Т+2)
- Всего Общая сумма денежных средств (Доступно + Заблокировано). Поле «Ср.взв. цена пая» является гиперссылкой на историю движения денежных средств (см. раздел 3.5.)

#### **4. ПРИКАЗЫ**

В этом режиме создаются, редактируются, а также просматриваются история поданных приказов . Данные раздела носят справочный характер и не могут быть использованы в качестве официальной информации. При запуске раздела «Приказы» откроется новая страница, на которой будет представлены приказы (заказы) поданные установленным способом. Количество отображаемой информации может быть ограничено. Открывшееся окно содержит следующую информацию о приказах:

- Дата подачи дата и время подачи приказа, а также вид поданного приказа (Ценные бумаги/ денежные средства/ ПИФ). Данное поле является ссылочным, при нажатии на него автоматически откроется окно с параметрами поданного вами приказа
- Описание краткое описание поданного приказа.
- Количество, Цена отображается только для приказов по ценным бумагам и Пиф, и отображает соответственно количество и стоимость покупки/продажи ценной бумаги/пая
- Сумма сумма операции указанная в приказе/заказе.
- Статус текущее состояние обработки приказа/заказа (Отправлен Брокеру/Обработка/Проверен/Подана Заявка/На исполнении/Исполнен/Частично исполнен/Неисполнен/Отказ Брокера/Отмена Клиента/Просрочен)
- Ссылки для подписи и удаления приказа

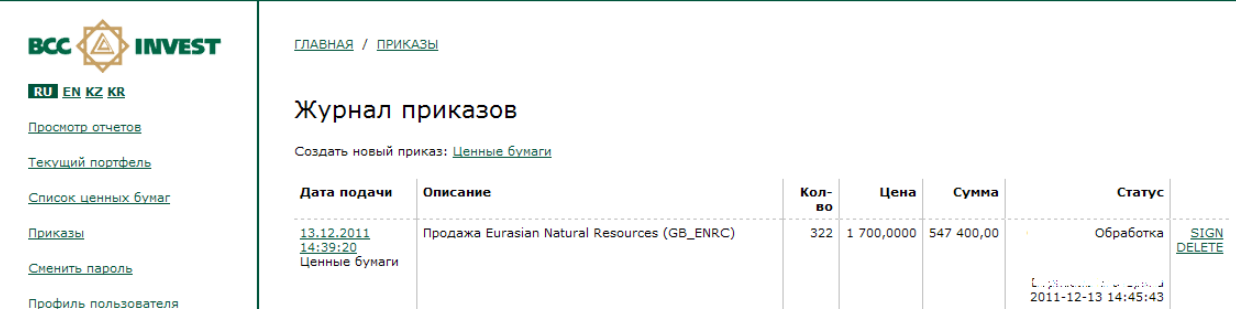

Рис 12. Журнал приказов

Для web-версии личного кабинета bcctrade.kz заполнение и авторизация (подпись) приказов проходит в 2 этапа, на первом этапе необходимо заполнить параметры приказа, на втором этапе необходимо подтвердить приказ ЭЦП или одноразовым паролем. Таким образом, при необходимости разделения прав доступа в рамках одного юридического лица, вы можете использовать файл ЭЦП или одноразовый пароль на отдельном рабочем месте.

В приложениях для смартфонов и в личном кабинете, при использовании информационных систем и (или) систем дистанционного обслуживания партнеров по предоставлению доступа к торговой платформе Компании, авторизация (подпись) приказов осуществляется сразу по окончании заполнения приказа и не отделены друг от друга, таким образом отсутствует возможность сохранения и редактирования «черновиков» приказов.

#### **4.1. одноразовый (единовременный) код Клиента**

Генерация одноразового (единовременного) кода интегрирована с торговой платформой Компании. Первые 3 значения одноразового (единовременного) кода постоянны, и присваиваются в программе Компании для каждого пользователя индивидуально. Остальные 4 значения одноразового (единовременного) кода высылаются пользователю платформы на указанный сотовый номер в виде смс, и используется только один раз.

В личном кабинете, при использовании информационных систем и (или) систем дистанционного обслуживания партнеров по предоставлению доступа к торговой платформе Компании правила формирования одноразового (единовременного) кода устанавливаются партнером.

Номер сотового телефона пользователем личного кабинета указывается в заявлении о присоединении к Соглашению по предоставлению электронных услуг или согласно соответствующего соглашения между клиентом и партнером по предоставлению доступа к торговой платформе Компании. Номер сотового телефона хранится в торговой платформе Компании в карточке контрагента.

#### **4.2. Приказ Ценные бумаги**

Для того чтобы создать приказ на покупку продажу вы можете воспользоваться одним из нескольких способов:

- В рабочей области журнала приказов создать новый приказ путем нажатия на ссылку «Ценные бумаги»
- В рабочей области отображения графика цены ценной бумаги путем нажатия на ссылку «Купить» или «Продать» - при этом варианте создается приказ с предварительно заполненными полями.

Для подачи приказа, необходимо выполнить следующую последовательность действий:

- 1. В строке поиска ЦБ выбрать соответствующую ценную бумагу, с которой планируется осуществление сделки. Подробнее о выборе ценной бумаги смотрим раздел 5.2.1.
- 2. Выбрать направление приказа: покупка/продажа
- 3. Выбрать вид приказа: Лимитный/Рыночный. При выборе вида приказа «рыночный» вы не сможете указать цену и сумму сделки.
- 4. Указать цену и количество ценной бумаги по планируемой сделке. Подробнее о заполнении цены смотрим раздел 5.2.2.
- 5. Указать срок действия приказа. Подробнее о выборе срока действия смотри раздел 5.2.3.
- 6. Поставить отметку о наличии рекомендации брокера и указать цель сделки.
- 7. Нажать кнопку «Подача запроса»

#### ГЛАВНАЯ / ПРИКАЗЫ

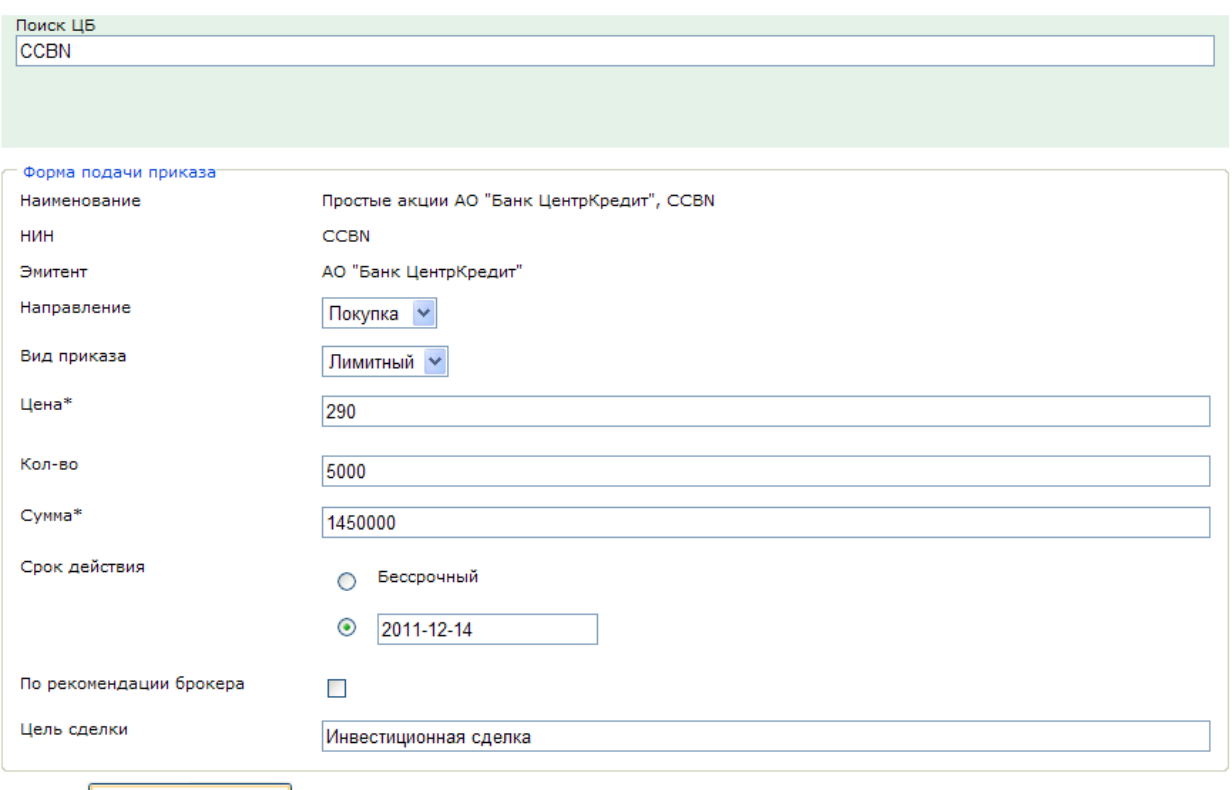

Подача запроса

Рис 13. Подача приказа

8. После нажатия на кнопку «Подача запроса» вы будете перенаправлены на страницу «журнала приказов», где должен появиться ваш приказ со статусом «Черновик/Ожидает подписи». Приказы со статусом «Черновик/Ожидает подписи», можно редактировать и удалять. Для отображения приказа в системе Брокера, приказ необходимо подписать через ЭЦП, или авторизовать с помощью одноразового пароля

 Приказы, по которым требуется использование ЭЦП, подлежат следующей дополнительной обработке:

- 9. Для отправки приказа брокеру, подписанной ЭЦП вам необходимо его подписать, для этого нажмите на кнопку «Sign» напротив приказа. В результате нажатия на данную кнопку перед вами появится документ, сформированный на основании введенной вами информации. Внимательно ознакомитесь с текстом данного документа, на следующем этапе именно на этот документ будет поставлена ваша ЭЦП.
- 10. В случае положительного результата по проверке данного документа нажмите на кнопку «Подписать и отправить брокеру». В результате нажатия на данную кнопку запустится приложение «Ak Kamal e-Security Client" с предложением о подписании указанных данных:

ГЛАВНАЯ / ПРИКАЗЫ

# Приказ NºINV01344/000006

от 14.12.2011 15:29:14

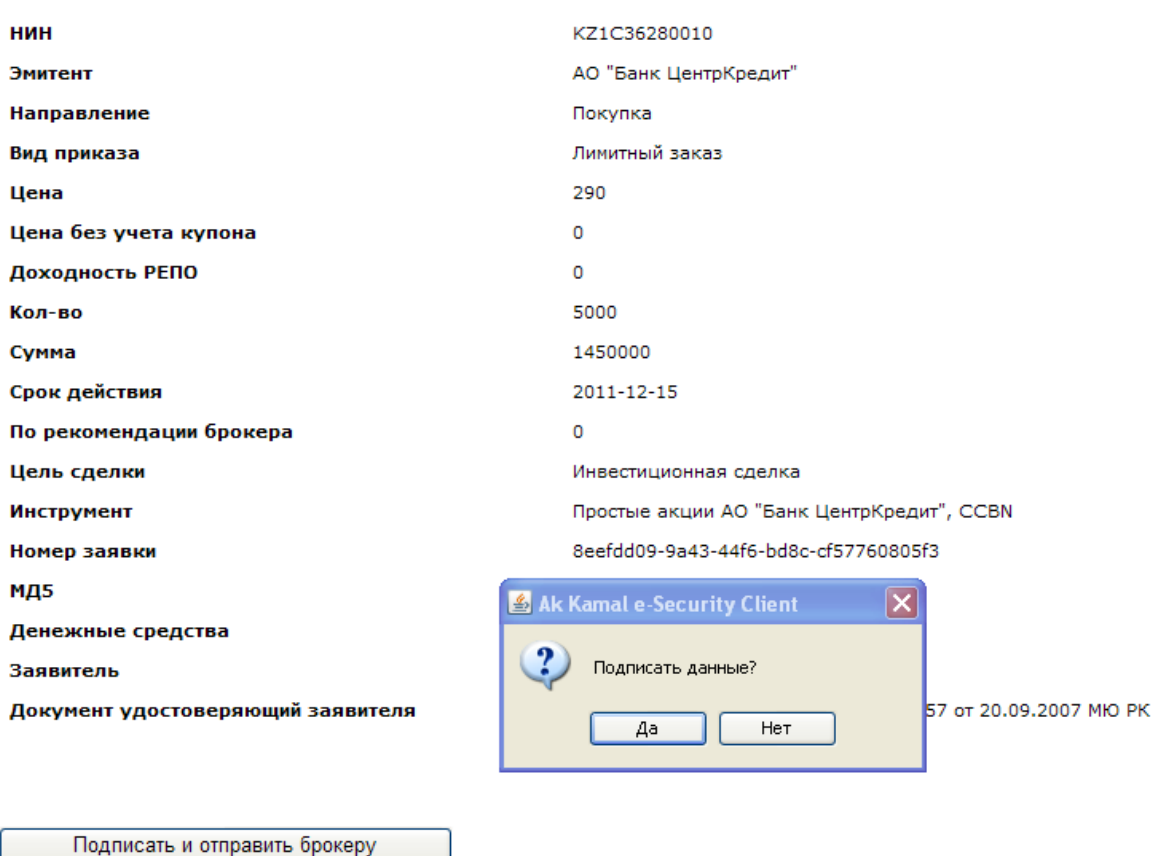

Рис 14. Формирование документа на подпись

При положительном ответе на данный вопрос, появится окно с запросом на ввод пароля к ЭЦП:

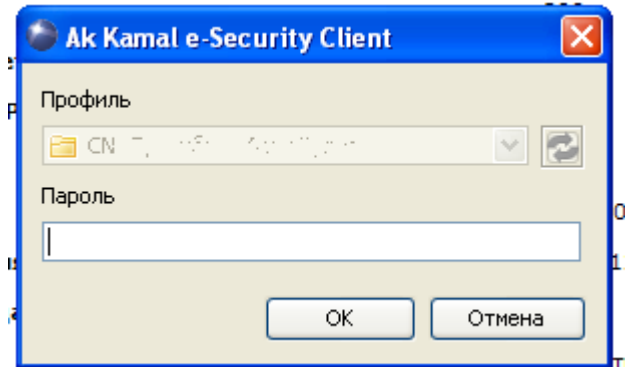

Рис 15. Ввод пароля ЭЦП

При успешной проверке пароля, приказ будет зашифрован, подписан вашей подписью и отправлен Брокеру для обработки. Будьте внимательны, отправленный подписанный приказ, невозможно изменять удалять или отменять. Ожидающий исполнения приказ или частично исполненный приказ, можно отменить только путем подачи нового соответствующего приказа на отмену предыдущего.

Для авторизации приказа с помощью одноразового пароля, пользователю необходимо пройти по ссылке «подать брокеру» (рис 16), на сотовый номер пользователя поступит смс с паролем и текст с указанием параметров приказа.

#### Журнал приказов

Создать новый приказ: Ценные бумаги, Перевод денежных средств, Конвертация денежных средств, РЕПО, Списание/Зачисление ЦБ, Обременение ЦБ

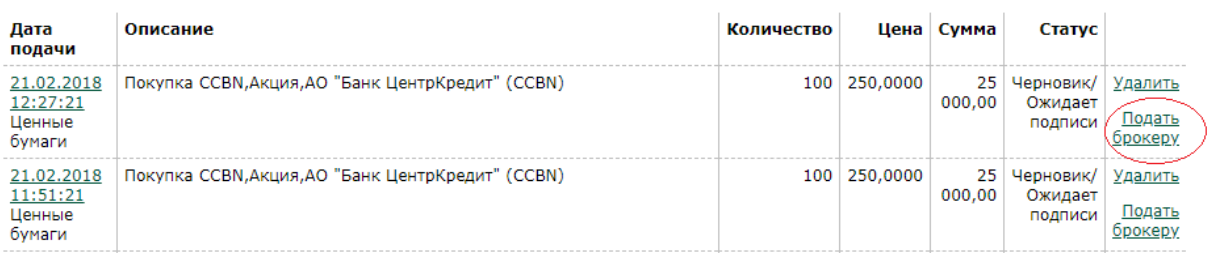

Рис 16. Подписание приказа с помощью одноразового пароля.

После того, как пользователь пройдет по ссылке «подать брокеру» откроется новая страница с параметрами приказа и вводом одноразового пароля (рис 17). Пользователю необходимо ввести одноразовый пароль в течение минуты, и нажать на кнопку «подтвердить и отправить брокеру». Процесс подачи приказа с помощью одноразового пароля в торговую платформу Брокера завершен.

#### Приказ Nº000002348/

ot 21.02.2018 14:46:01

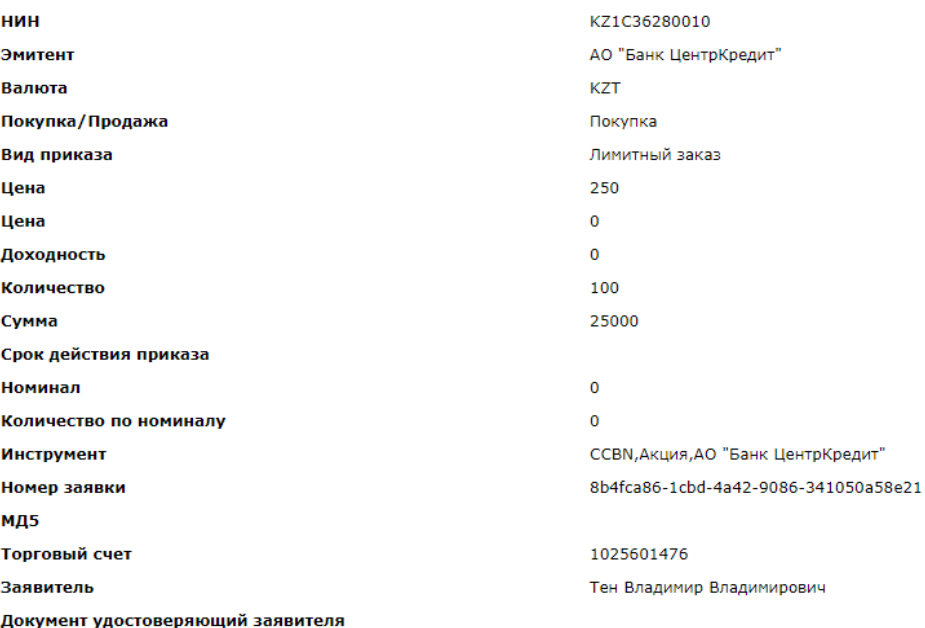

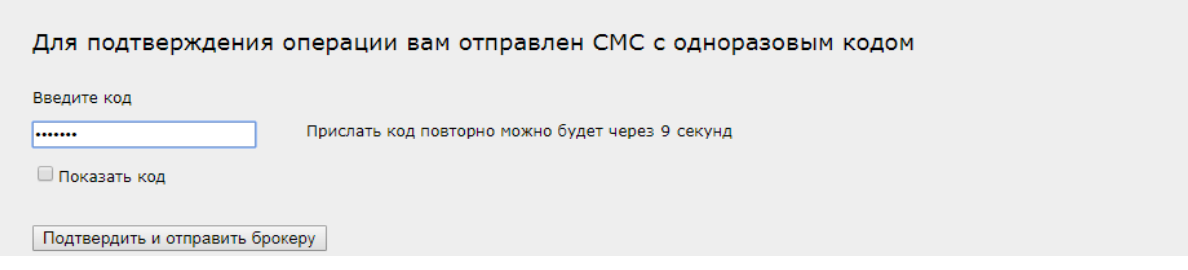

Рис 17. Ввод одноразового пароля.

Брокер согласно требований законодательства и внутренних документов, осуществит проверку параметров приказа, при успешном прохождении которой приказ будет отправлен на исполнение.

В случае невозможности проведения приказа (неполное заполнение реквизитов, признаки манипулирования и прочее) приказ поменяет свой статус на «отказано» с указанием причины отказа. Для выяснения подробностей причин отказа свяжитесь с вашим менеджером.

В случае истечения срока действия приказа до его полного исполнения, статус приказа может принять значения: «частично исполнен» / «неудовлетворен»

Если при выборке инструмента вами была указана облигация, то вам необходимо заполнить одно из полей «цена без учета купона» или поле «доходность».

Порядок подачи приказов в приложении для смартфонов или в личном кабинете, при использовании информационных систем и (или) систем дистанционного обслуживания партнеров по предоставлению доступа к торговой платформе Компании, могут отличаться от приведенного выше, при этом также сохраняется принцип создания приказа и его авторизации одноразовым паролем или посредством ЭЦП клиента.

#### **4.2.1. Процедура поиска ценной бумаги**

Процедура поиска ценной бумаги в веб версии личного кабинета bcctrade.kz построена по технологии AJAX которая позволяет просматривать запрос в интерактивном режиме без перезагрузки страницы.

поиск ценной бумаги в личном кабинете осуществляется по следующим параметрам:

- Тиккер унифицированный код ценной бумаги, присваиваемый биржей на которой котируется ценная бумага
- NSIN Идентификационный номер ценной бумаги.
- Эмитент Компания эмитент ценной бумаги
- Наименование полное наименование ценной бумаги

Поиск возможен как по слову целиком, так и по его фрагменту, при этом необходимо, чтобы в поле поиска было внесено не менее 3-х символов.

Для осуществления поиска введите в строку поиска фрагмент искомой ценной бумаги, после ввода 3-го символа автоматически формируется список ценных бумаг, содержащий введенное ключевое слово.

ГЛАВНАЯ / ПРИКАЗЬ

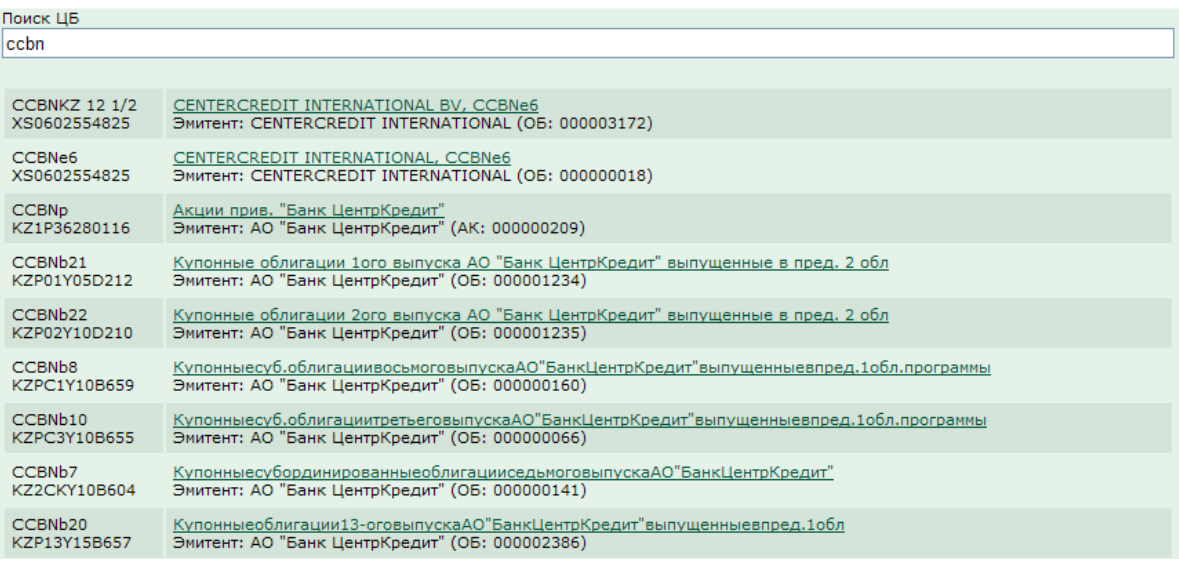

#### Рис 18. Поиск ценной бумаги

Для выбора из списка необходимой ценной бумаги кликните на наименование соответствующей ценной бумаги.

Если приведенный список слишком большой для поиска необходимой ценной бумаги, введите дополнительные символы ключевого слова, ограничивающие возможные варианты представленных ценных бумаг, или попробуйте перестроить запрос (поиск по NSIN или полному тиккеру и т.п.).

Для облегчения поиска ценной бумаги, выпадающий список ценных бумаг соответствующий условиям запроса содержит следующую информацию:

- Тиккер ценной и NSIN ценной бумаги
- Наименование ценной бумаги и наименование эмитента

В случае если вы не нашли интересующую вас ценную бумагу посредством данного поиска, попробуйте перестроить ваш запрос, если это не привело к желаемому результату обратитесь к менеджеру для добавления желаемой ценной бумаги в указанный список.

#### **4.2.2 Порядок заполнения ценовых параметров приказа**

Порядок заполнения ценовых параметров различен для Акций и Облигаций, а также может отличаться в зависимости от типа приказа: лимитный или рыночный. Далее рассмотрены возможные сочетания приказов:

1. Лимитный приказ на сделки с акциями

В данном виде приказа вам будет предложено заполнить цену и количество финансовых инструментов. Сумма сделки будет рассчитана автоматически.

2. Лимитный приказ на сделки с облигациями

В данном виде приказа вам будет предложен выбор по заполнению цены, вы можете указать цену без учета купона («Чистую цену») или доходность сделки, далее вы должны указать количество финансовых инструментов. В данном случае сумма сделки не может быть рассчитана автоматически, так как она зависит от начисленного купона, который может быть рассчитан только в момент исполнения сделки.

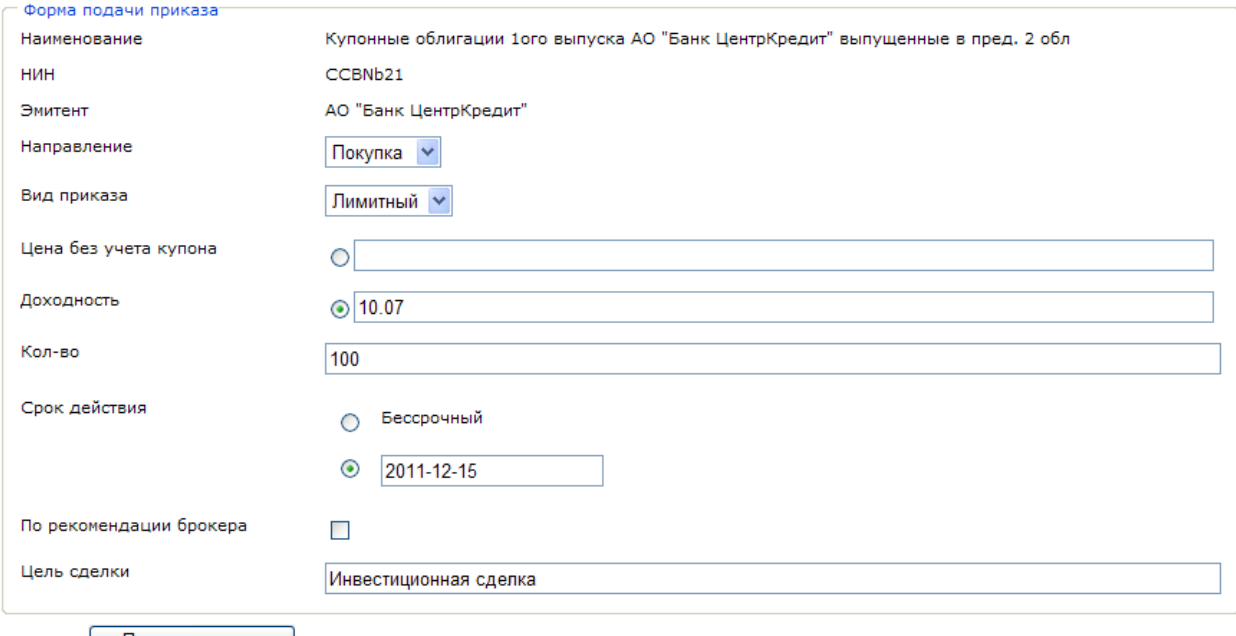

#### Подача запроса

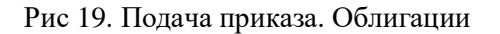

#### 3. Рыночный приказ на сделки с акциями и сделки с облигациями

В данном виде приказа вы не можете указывать цену, приказ будет исполнен автоматически по «наилучшей» рыночной цене имеющейся на момент отправки приказа Брокером на исполнение В случаи сделки на покупку заполняется поле- сумма, при совершении сделки на продажу заполняется поле- количество.

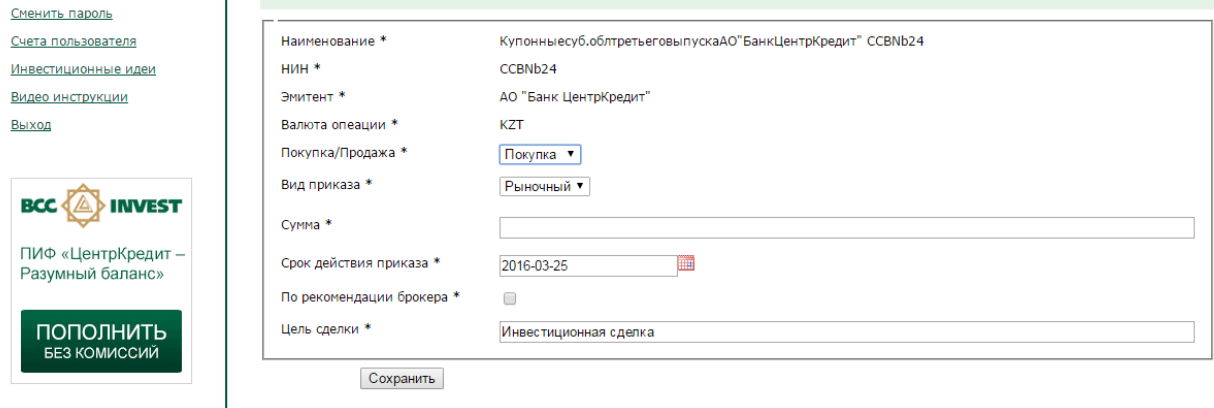

 $+7(727)$  244 32 30

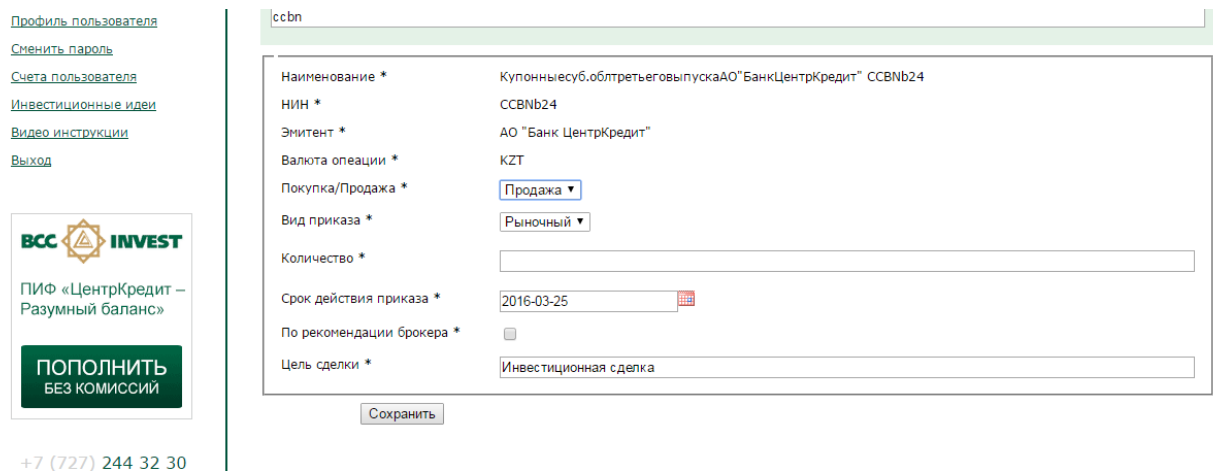

#### Рис 20. Подача приказа на покупку. Рыночный

Рис 21. Подача приказа на продажу. Рыночный

## **4.2.3. Срок действия приказа**

В данной части приказа вы можете указать дату, по которую действует приказ. Для этого вам необходимо кликнуть в поле даты и перед вами откроется окно календаря, в котором вы можете указать требуемую дату:

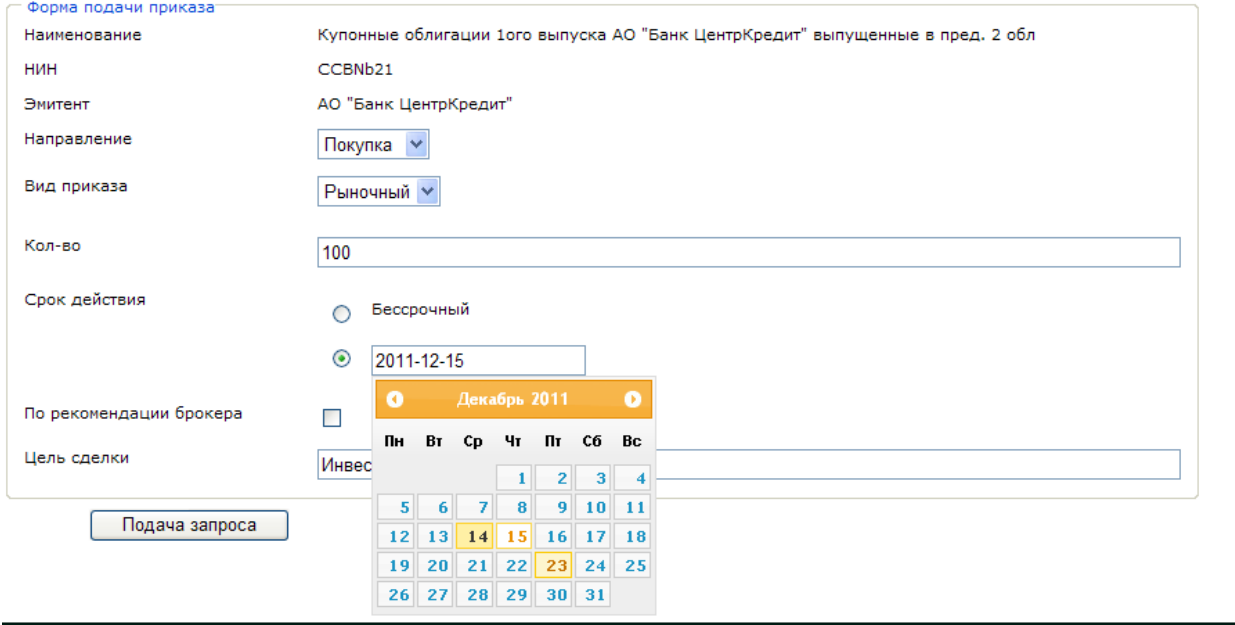

Рис 22. Указание срока действия приказа

Не вводите дату с клавиатуры, это может быть причиной неправильного ввода даты и как следствие отказ Брокера от приема приказа.

Максимальный срок действия приказа 30 календарных дней для сделок на KASE. Для сделок на международном рынке 1 торговый день.

Вы также можете подать приказ без указания срока его действия (в этом случае срок действия прказа будет равным 1 торговому дню)

В личном кабинете приложений для смартфонов или при использовании информационных систем и (или) систем дистанционного обслуживания партнеров по предоставлению доступа к торговой платформе Компании могут быть доступны некоторые виды приказов, а также указание срока действия приказа. При необходимости используйте веб версию личного кабинета клиента bcctrade.kz

#### **4.3. Приказ Денежные средства**

Для того чтобы создать приказ на перевод денежных средств вы должны в рабочей области журнала приказов создать новый приказ путем нажатия на ссылку «Перевод денежных средств».

Для подачи приказа, необходимо выполнить следующую последовательность действий:

- 1. В разделе Реквизиты платежа указать валюту, сумму, дату валютирования (желаемая дата проведения операции), Код бенефициара (Кбе), Код назначения платежа (КНП).
- 2. В разделе получателя есть опция добавить реквизиты, предварительно заполненные смотрим раздел 6.2, либо заново заполнить реквизиты получателя.
- 3. В случае, если перевод денежных средств осуществляется в иностранной валюте, то необходимо указать валютный перевод, далее заполнив дополнительные реквизиты платежа.
- 4. Нажать кнопку «сохранить»

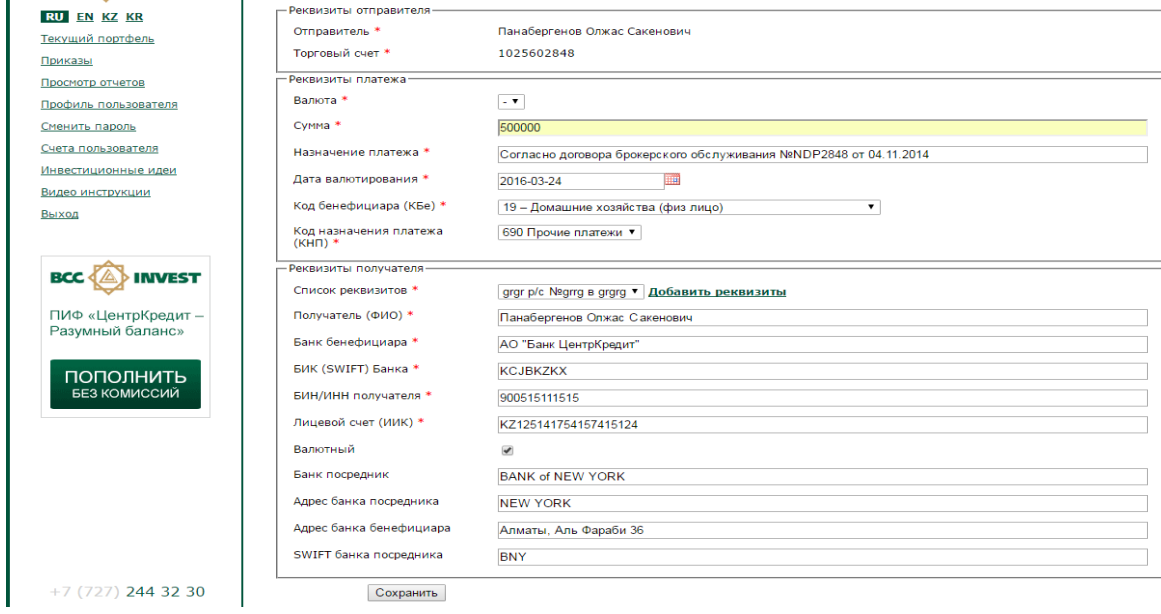

Рис23. Создание приказа на перевод денежных средств

- 5. После нажатия на кнопку «Сохранить» вы будете перенаправлены на страницу «журнала приказов», где должен появиться ваш приказ со статусом «Черновик/Ожидает подписи». Приказы со статусом «Черновик/Ожидает подписи», можно редактировать и удалять.
- 6. Для отправки приказа брокеру, авторизованным посредством ЭЦП вам необходимо его подписать, для этого нажмите на кнопку «Подписать приказ» напротив приказа. В результате нажатия на данную кнопку перед вами появится документ, сформированный на основании введенной вами информации. Внимательно ознакомитесь с текстом данного документа, на следующем этапе именно этот документ будет подписан.
- 7. В случае положительной результата по проверке данного документа нажмите на кнопку «Подписать и отправить брокеру». В результате нажатия на данную кнопку запустится приложение «Ak Kamal e-Security Client" с предложением о подписании указанных данных:

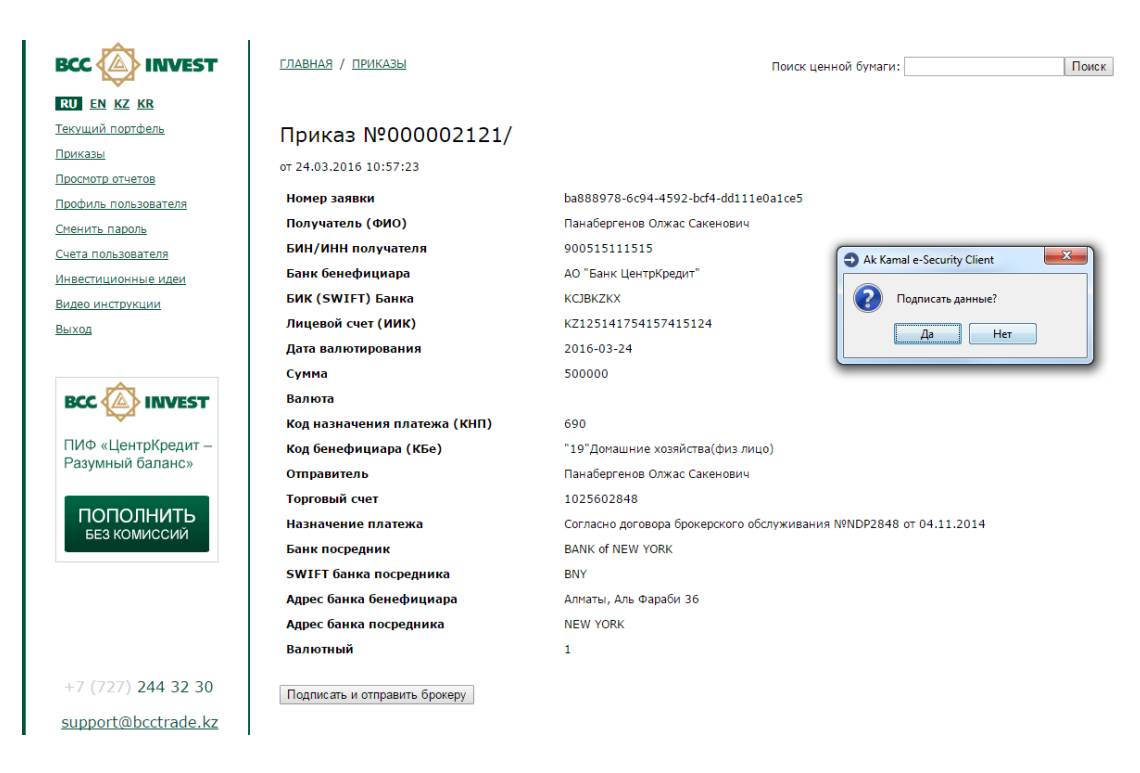

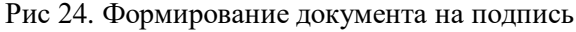

При положительном ответе на данный вопрос, появится окно с запросом на ввод пароля к ЭЦП:

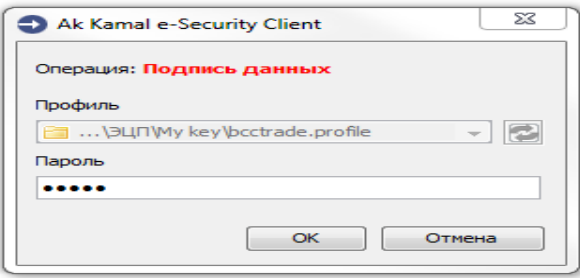

Рис 25. Ввод пароля ЭЦП

8. Для авторизации приказа на перевод денежных средств одноразовым паролем, Пользователю необходимо пройти на страницу «журнал приказов», выбрать из списка приказ для отправки на исполнение Брокеру, и пройти по ссылке «подать брокеру».

На сотовый номер пользователя поступит смс с паролем и текст с указанием параметров приказа.

## Журнал приказов

Создать новый приказ: Ценные бумаги, Перевод денежных средств, Конвертация денежных средств, РЕПО, Списание/Зачисление ЦБ, Обременение ЦБ

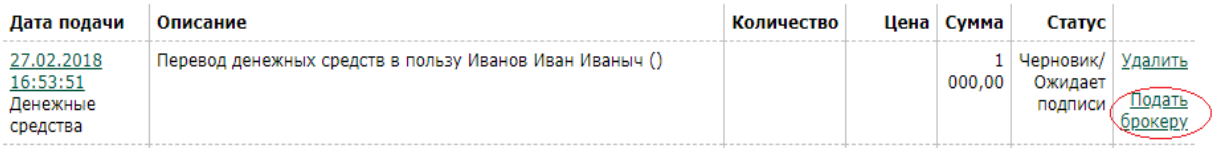

#### Рис 26. Авторизация приказа с помощью одноразового пароля.

9. После того, как пользователь пройдет по ссылке «подать брокеру» откроется новая страница с параметрами приказа и вводом одноразового пароля. Пользователю необходимо ввести одноразовый пароль в течение минуты, и нажать на кнопку «подтвердить и отправить брокеру». Процесс подачи приказа в торговую платформу Брокера завершен.

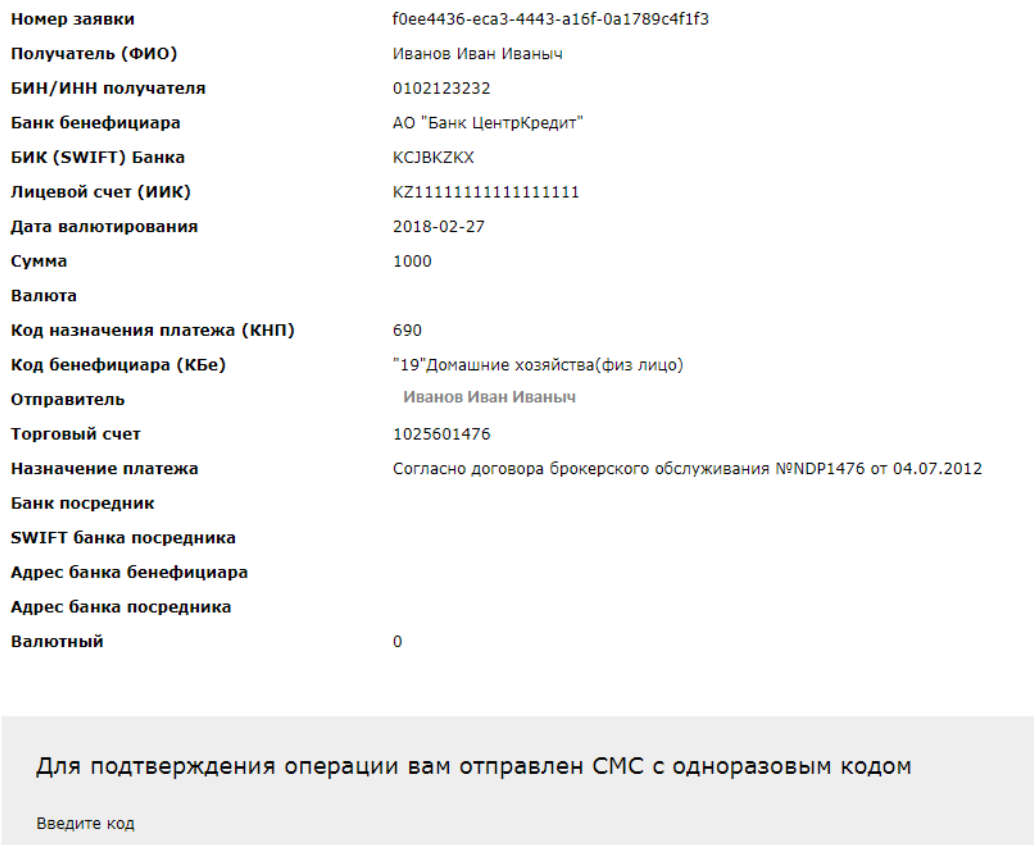

Прислать код повторно можно будет через 5 секунд

Показать код

Подтвердить и отправить брокеру

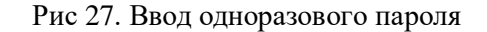

10. Брокер согласно требований законодательства и внутренних документов, осуществит проверку параметров приказа, при успешном прохождении которой приказ будет отправлен на исполнение.

11. В случае невозможности проведения приказа (неполное заполнение реквизитов, недостаточно денежных средств и прочее) приказ поменяет свой статус на «отказ брокера» с указанием причины отказа. Для выяснения подробностей причин отказа свяжитесь с вашим менеджером.

#### **4.4. Приказ Конвертация денежных средств**

Для того чтобы создать приказ на конвертацию денежных средств, вы должны в рабочей области журнала приказов создать новый приказ путем нажатия на ссылку «Конвертация денежных средств».

Для подачи приказа, необходимо выполнить следующую последовательность действий:

- 1. Указать валюту продажи и покупки.
- 2. Указать сумму продажу или сумму покупки.
- 3. Указать дату валютирования (желаемая дата проведения операции).

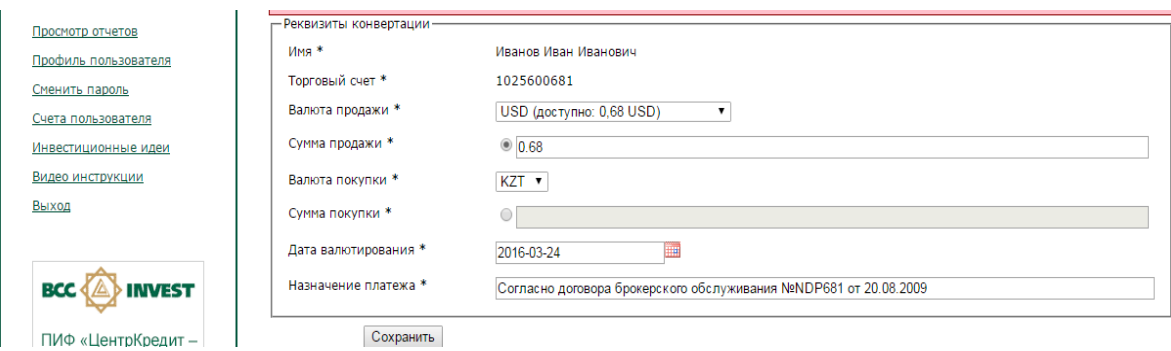

Рис 28. Формирование приказа на конвертацию денежных средств

- 4. Нажать кнопку «Сохранить».
- 5. После нажатия на кнопку «Сохранить» вы будете перенаправлены на страницу «журнала приказов», аналогично приказа «ценные бумаги», где должен появиться ваш приказ со статусом «Черновик/Ожидает подписи». Приказы со статусом «Черновик/Ожидает подписи», можно редактировать и удалять.
- 6. Для отправки приказа брокеру, подписанной ЭЦП вам необходимо его подписать, для этого нажмите на кнопку «Подписать приказ» напротив приказа. В результате нажатия на данную кнопку перед вами появится документ, сформированный на основании введенной вами информации. Внимательно ознакомитесь с текстом данного документа, на следующем этапе именно на этот документ будет поставлена ваша ЭЦП. В случае положительной результата по проверке данного документа нажмите на кнопку «Подписать и отправить брокеру». В результате нажатия на данную кнопку запустится приложение «Ak Kamal e-Security Client" с предложением о подписании указанных данных.
- 7. Для отправки приказа брокеру, авторизованной с помощью одноразового пароля, пользователю необходимо пройти на страницу «журнал приказов», выбрать из списка приказ для отправки на исполнение Брокеру, и пройти по ссылке «подать брокеру» На сотовый номер пользователя поступит смс с паролем и текст с указанием параметров приказа.

После того, как пользователь пройдет по ссылке «подать брокеру» откроется новая страница с параметрами приказа и вводом одноразового пароля. Пользователю необходимо ввести одноразовый пароль в течение минуты, и нажать на кнопку «подтвердить и отправить брокеру». Процесс подачи приказа с помощью одноразового пароля в торговую платформу Брокера завершен.

Порядок подачи приказов в приложении для смартфонов или в личном кабинете, при использовании информационных систем и (или) систем дистанционного обслуживания партнеров по предоставлению доступа к торговой платформе Компании, могут отличаться от приведенного выше, при этом также сохраняется принцип создания приказа и его авторизации одноразовым паролем или посредством ЭЦП клиента.

Конвертации денежных средств производится по курсу банка кастодиана.

#### **4.5. Приказ РЕПО**

Для того чтобы создать приказ на Привлечение/Размещение денежных средств, вы должны в рабочей области журнала приказов создать новый приказ путем нажатия на ссылку «РЕПО».

Для подачи приказа, необходимо выполнить следующую последовательность действий:

- 1. Указать покупку/продажу (Привлечение /Размещение денежных средств).
- 2. Указать залог (Инструмент РЕПО).
- 3. Указать ставку РЕПО в %.
- 4. Указать количество при привлечении денежных средств, либо сумму при размещении денежных средств.
- 5. Указать Предмет РЕПО при привлечении денежных средств.
- 6. Срок РЕПО появляется автоматически при указании залога (Инструмент РЕПО).
- 7. Срок действия приказа указывается всегда на один день.

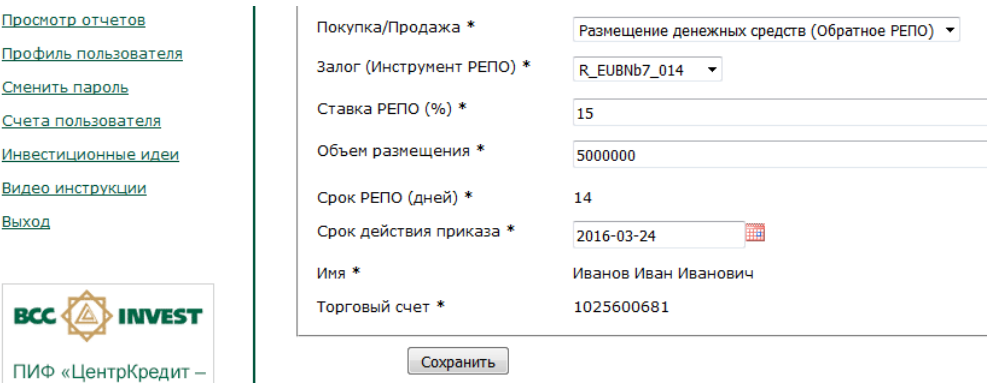

Рис 20. Приказ на размещение денежных средств

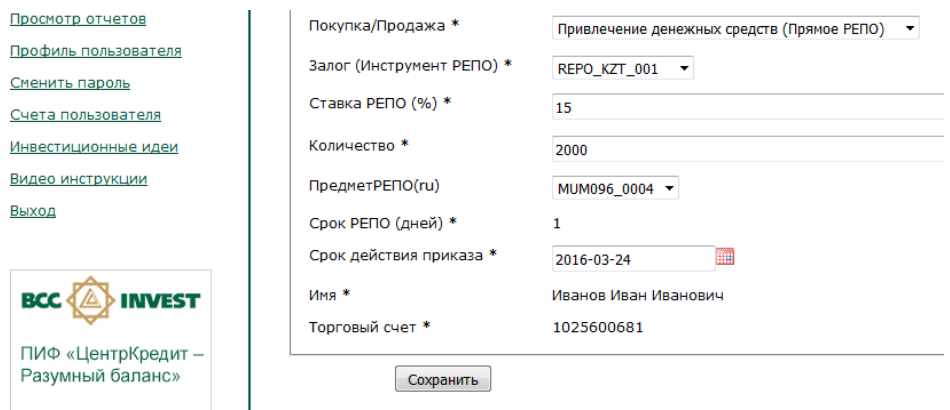

Рис 30. Приказ на привлечение денежных средств

- 8. Нажать кнопку «Сохранить»
- 9. После нажатия на кнопку «Сохранить» вы будете перенаправлены на страницу «журнала приказов», аналогично приказа «ценные бумаги», где должен появиться ваш приказ со статусом «Черновик/Ожидает подписи». Приказы со статусом «Черновик/Ожидает подписи», можно редактировать и удалять.
- 10. Для отправки приказа брокеру, подписанной ЭЦП вам необходимо его подписать, для этого нажмите на кнопку «Подписать приказ» напротив приказа. В результате нажатия на данную кнопку перед вами появится документ, сформированный на основании введенной вами информации. Внимательно ознакомитесь с текстом данного документа, на следующем этапе именно на этот документ будет поставлена ваша ЭЦП. В случае положительной результата по проверке данного документа нажмите на кнопку «Подписать и отправить брокеру». В результате нажатия на данную кнопку запустится приложение «Ak Kamal e-Security Client" с предложением о подписании указанных данных.

11. Для отправки приказа брокеру, авторизованным с помощью одноразового пароля, пользователю необходимо пройти на страницу «журнал приказов», выбрать из списка приказ для отправки на исполнение Брокеру, и пройти по ссылке «подать брокеру»

На сотовый номер пользователя поступит смс с паролем (4 значения цифрового кода) и текст с указанием параметров приказа.

После того, как пользователь пройдет по ссылке «подать брокеру» откроется новая страница с параметрами приказа и вводом одноразового пароля. Пользователю необходимо ввести одноразовый пароль в течение минуты, и нажать на кнопку «подтвердить и отправить брокеру». Процесс подачи приказа с помощью одноразового пароля в торговую платформу Брокера завершен.

Порядок подачи приказов в приложении для смартфонов или в личном кабинете, при использовании информационных систем и (или) систем дистанционного обслуживания партнеров по предоставлению доступа к торговой платформе Компании, могут отличаться от приведенного выше, при этом также сохраняется принцип создания приказа и его авторизации одноразовым паролем или посредством ЭЦП клиента.

#### **4.6. Приказ Списание/Зачисление ЦБ**

Для того чтобы создать приказ на Списание/Зачисление ЦБ, вы должны в рабочей области журнала приказов создать новый приказ путем нажатия на ссылку «Списание/Зачисление ЦБ».

Для подачи приказа, необходимо выполнить следующую последовательность действий:

- 1. В строке поиска ЦБ выбрать соответствующую ценную бумагу, с которой планируется осуществление сделки. Подробнее о выборе ценной бумаги смотрим раздел 5.1.1.
- 2. В строке операция выбрать один из видов операций.
- 3. В строке торговый счет указываем торговый счет контрагента.
- 4. Указать ИИН/БИН контрагента.
- 5. Уазать имя контрагента.
- 6. Выбрать брокерскую компанию контрагента.
- 7. Указать цену и количество ценой бумаги.
- 8. Поле номинал и количество по номиналу заполняется автоматически
- 9. Нажать кнопку «Сохранить»
- 10. После нажатия на кнопку «Сохранить» вы будете перенаправлены на страницу «журнала приказов», аналогично приказа «ценные бумаги», где должен появиться ваш приказ со статусом «Черновик/Ожидает подписи». Приказы со статусом «Черновик/Ожидает подписи», можно редактировать и удалять.
- 11. Для отправки приказа брокеру, подписанной ЭЦП вам необходимо его подписать, для этого нажмите на кнопку «Подписать приказ» напротив приказа. В результате нажатия на данную кнопку перед вами появится документ, сформированный на основании введенной вами информации. Внимательно ознакомитесь с текстом данного документа, на следующем этапе именно на этот документ будет поставлена ваша ЭЦП.
- 12. В случае положительной результата по проверке данного документа нажмите на кнопку «Подписать и отправить брокеру». В результате нажатия на данную кнопку запустится приложение «Ak Kamal e-Security Client" с предложением о подписании указанных данных.

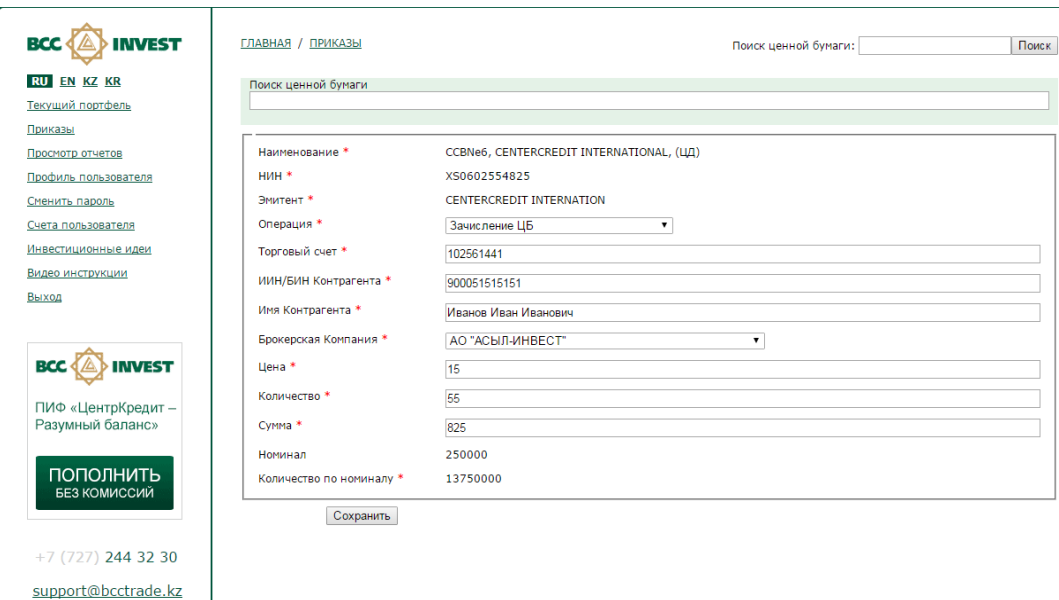

Рис 31. Создание приказа на списание/зачисление ЦБ

Порядок подачи приказов в приложении для смартфонов или в личном кабинете, при использовании информационных систем и (или) систем дистанционного обслуживания партнеров по предоставлению доступа к торговой платформе Компании, могут отличаться от приведенного выше, при этом также сохраняется принцип создания приказа и его авторизации одноразовым паролем или посредством ЭЦП клиента.

#### **4.7 Приказ обременение ценных бумаг.**

Для того чтобы создать приказ на Обременение ЦБ, вы должны в рабочей области журнала приказов создать новый приказ путем нажатия на ссылку «Обременение ЦБ».

Для подачи приказа, необходимо выполнить следующую последовательность действий:

- 1. В строке поиска ЦБ выбрать соответствующую ценную бумагу, с которой планируется осуществление сделки. Подробнее о выборе ценной бумаги смотрим раздел 5.1.1.
- 2. В строке операция выбрать один из видов операций.
- 3. В строке торговый счет указываем торговый счет контрагента.
- 4. Указать ИИН/БИН контрагента.
- 5. Указать имя контрагента.
- 6. Выбрать брокерскую компанию контрагента.
- 7. Указать цену ЦБ (поле является необязательным для заполнения)
- 8. Указать количество ЦБ
- 9. Поле номинал и количество по номиналу заполняется автоматически
- 10. Нажать кнопку «Сохранить»
- 11. После нажатия на кнопку «Сохранить» вы будете перенаправлены на страницу «журнала приказов», аналогично приказа «ценные бумаги», где должен появиться ваш приказ со статусом «Черновик/Ожидает подписи». Приказы со статусом «Черновик/Ожидает подписи», можно редактировать и удалять.
- 12. Для отправки приказа брокеру, подписанной ЭЦП вам необходимо его подписать, для этого нажмите на кнопку «Подписать приказ» напротив приказа. В результате нажатия на данную кнопку перед вами появится документ, сформированный на основании введенной вами информации. Внимательно ознакомитесь с текстом данного документа, на следующем этапе именно на этот документ будет поставлена ваша ЭЦП.
- 13. В случае положительной результата по проверке данного документа нажмите на кнопку «Подписать и отправить брокеру». В результате нажатия на данную кнопку запустится приложение «Ak Kamal e-Security Client" с предложением о подписании указанных данных.

| Просмотр-отчетов                         | Поиск ценной бунаги      |                                          |  |
|------------------------------------------|--------------------------|------------------------------------------|--|
| <b>Conducts</b> <i><b>Constitute</b></i> | <b>CCbn</b>              |                                          |  |
| Chevry napony                            |                          |                                          |  |
| Счета Нользователя                       | Наименование *           | CENTERCREDIT INTERNATIONAL, CCBNe6 (LLI) |  |
| Инвестиционные идеи                      | <b>Hill+</b>             | CCBNe6                                   |  |
| Видео «метрукцым                         | <b>BRATENT</b>           | CENTERCREDIT INTERNATIONAL               |  |
| <b>BMX02</b>                             | Операция *               | ЗачислениеЦБНаЗалогодержателя: •         |  |
|                                          | Toprosuk over.           | 102560151                                |  |
| <b>BCC A</b> INVEST                      | иммали контрагента *     | 5151151                                  |  |
|                                          | Ина Контрасента *        | 515151151                                |  |
| ПИФ «ЦентрКредит -<br>Разумный баланс»   | Брокерская Контания *    | AO "Kasnovra"<br>٠                       |  |
|                                          | Lievia                   | ġ                                        |  |
| ПОПОЛНИТЬ<br><b>EE3 KOMMCCWA</b>         | Количество.*             | 1515                                     |  |
|                                          | Cyrena                   | 0                                        |  |
|                                          | <b>Horswight</b>         | 250000                                   |  |
|                                          | Количество по номиналу * | 378750000                                |  |
| $-7$ (727) 244 32 30                     | Сохраниты                |                                          |  |
| the state of the state of the state      |                          |                                          |  |

Рис 32. Создание приказа на обременения ЦБ

Порядок подачи приказов в приложении для смартфонов или в личном кабинете, при использовании информационных систем и (или) систем дистанционного обслуживания партнеров по предоставлению доступа к торговой платформе Компании, могут отличаться от приведенного выше, при этом также сохраняется принцип создания приказа и его авторизации одноразовым паролем или посредством ЭЦП клиента.

# **5. СЕРВИС**

Для удобства в работе Вашему вниманию предложено ряд сервисных функций:

#### **5.1.Список ценных бумаг**

Данный раздел служит для просмотра списка ценных бумаг допустимых для торговли с помощью личного кабинета, просмотра графика котировок к данным ценным бумагам.

#### **5.2. Счета пользователя**

#### **В данном разделе Вы можете добавить реквизиты, для отправки денежных средств**

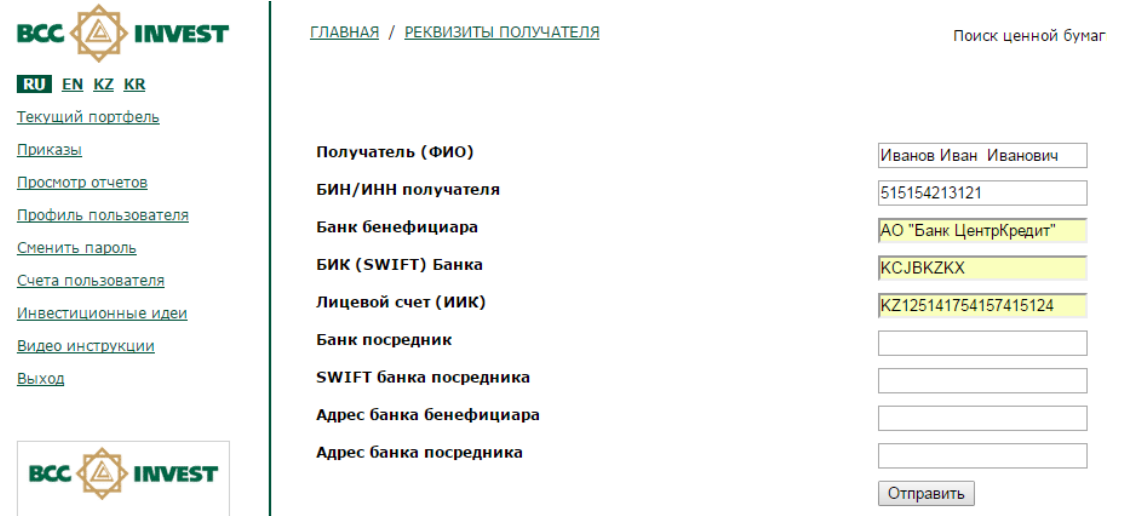

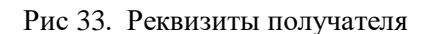

#### **5.3.Смена пароля**

Для изменения пароля Вам необходимо воспользоваться этим режимом и указать: текущий пароль, новый пароль и для подтверждения ввести новый пароль еще раз, затем нажать кнопку "Отправить запрос".

Введите Ваш старый пароль

Введите Ваш новый пароль

Повторно введите Ваш новый пароль

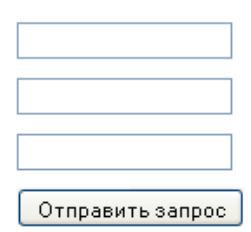

Рис 34. Смена пароля

#### **5.4.Профиль пользователя**

Данный раздел служит для:

1.просмотра списка инициализированных ЭЦП, а также для активации/деактивации вашей ЭЦП в системе.

Напоминаем, что вы можете работать в личном кабинете только с одним активным сертификатом.

После отправления запроса на добавления нового сертификата дождитесь, пока он пройдет проверку менеджером компании и ему будет присвоен статус **«Активный»**.

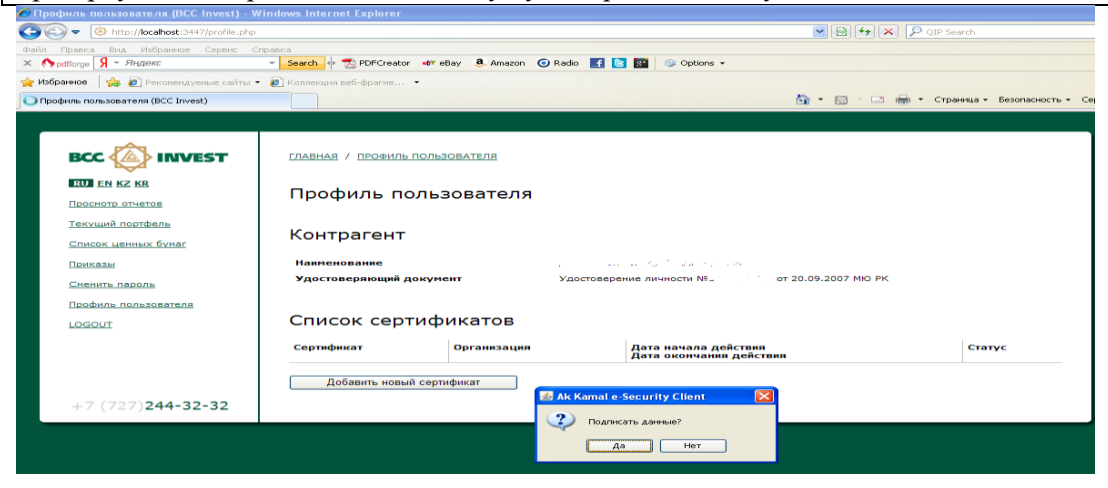

Рис 35. Активация ЭЦП

2. просмотра соглашения о предоставлении электронных услуг.

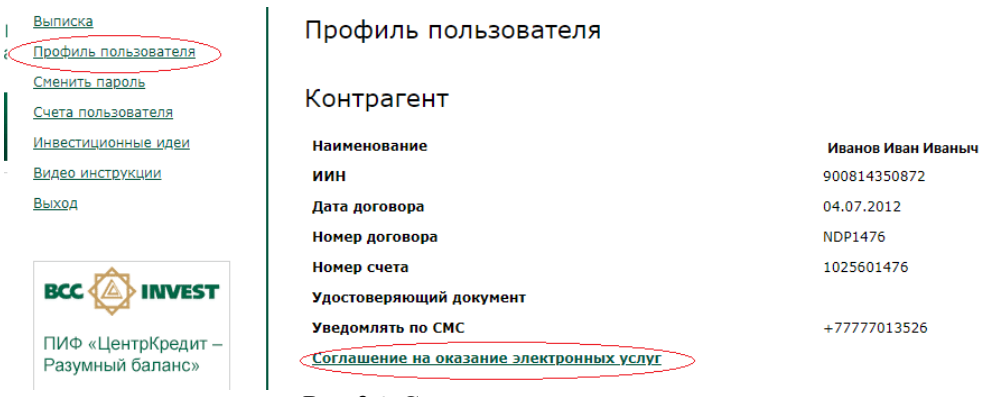

Рис 36. Соглашение на оказание электронных услуг

3. просмотра лимитов по операциям, доступным для авторизации с помощью одноразового пароля.

#### Контроль лимитов

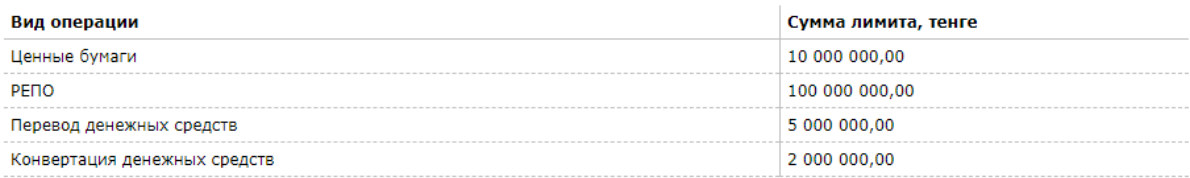

Рис 37. Лимиты на операции.

#### **Рекомендации по соблюдению информационной безопасности:**

**Уважаемый Клиент! Убедительно просим Вас проявить внимание к нижеперечисленным рекомендациям. Соблюдение Вами минимальных условий по информационной безопасности является залогом обеспечения защиты Ваших персональных данных.** 

- 1) Просим Вас не записывать информацию о пароле. Если Вы создали запись о пароле, убедитесь, что доступ к ней имеется только у Вас!
- 2) Просим вас хранить ЭЦП в месте, защищенном от несанкционированного доступа;
- 3) Если у Вас есть подозрение в несанкционированном доступе к личному документу или использовании ЭЦП без вашего ведома, немедленно обратитесь к менеджеру в АО «BCC Invest» для блокирования услуги;
- 4) Рекомендуем менять пароль не реже 1 раза в месяц. Для максимальной эффективности пароль должен состоять от 8 до 14 символов, используя латинские буквы, специальные символы и цифры.
- 5) Установите антивирусную программу на Ваш компьютер, и по возможности обновляйте антивирусные базы не реже 1 раза в два дня. Также проверяйте свой компьютер на вирусы не реже 1 раза в неделю. Это повысит безопасность в борьбе с вирусами-троянами и программами шпионами, которые собирают информацию о компьютере пользователя и могут скопировать пароль с клавиатуры.
- 6) АО «BCC Invest» никогда не связывается с клиентами по электронной почте или иным способом, чтобы запросить какие-либо данные по счетам, паролям или другой персональной информации клиентов. Вам следует удалять любые полученные сообщения, запрашивающие личную информацию или содержащие ссылку на сомнительную Webстраницу, где Вам предлагается эти данные ввести. Такие сообщения являются мошенническими.

В связи с чем, просим Вас не отвечать на письма и сообщения, запрашивающие Вашу конфиденциальную информацию.